**Instruction Manual**

# **2018 NEW**

## **ANDROID INTERFACE**

**DATE. 2018.11.02**

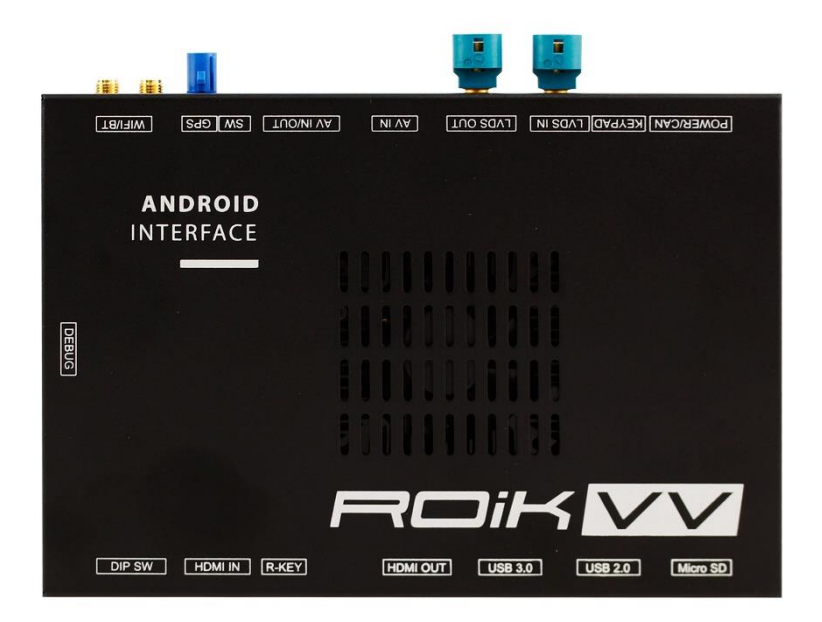

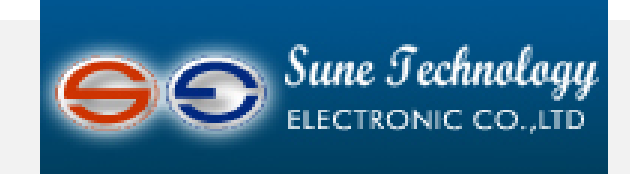

### SUNE TECHNOLOGY CO.,LTD

No.9,Lane 606,Anping Rd,Tainan City 70849,TAIWAN TEL:+88662292246 FAX:+88662288104 Http://www.sune-tech.com Shop http://www.carnavi-tech.com SKYPE:sune\_tech or hsin\_han99

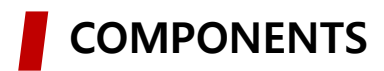

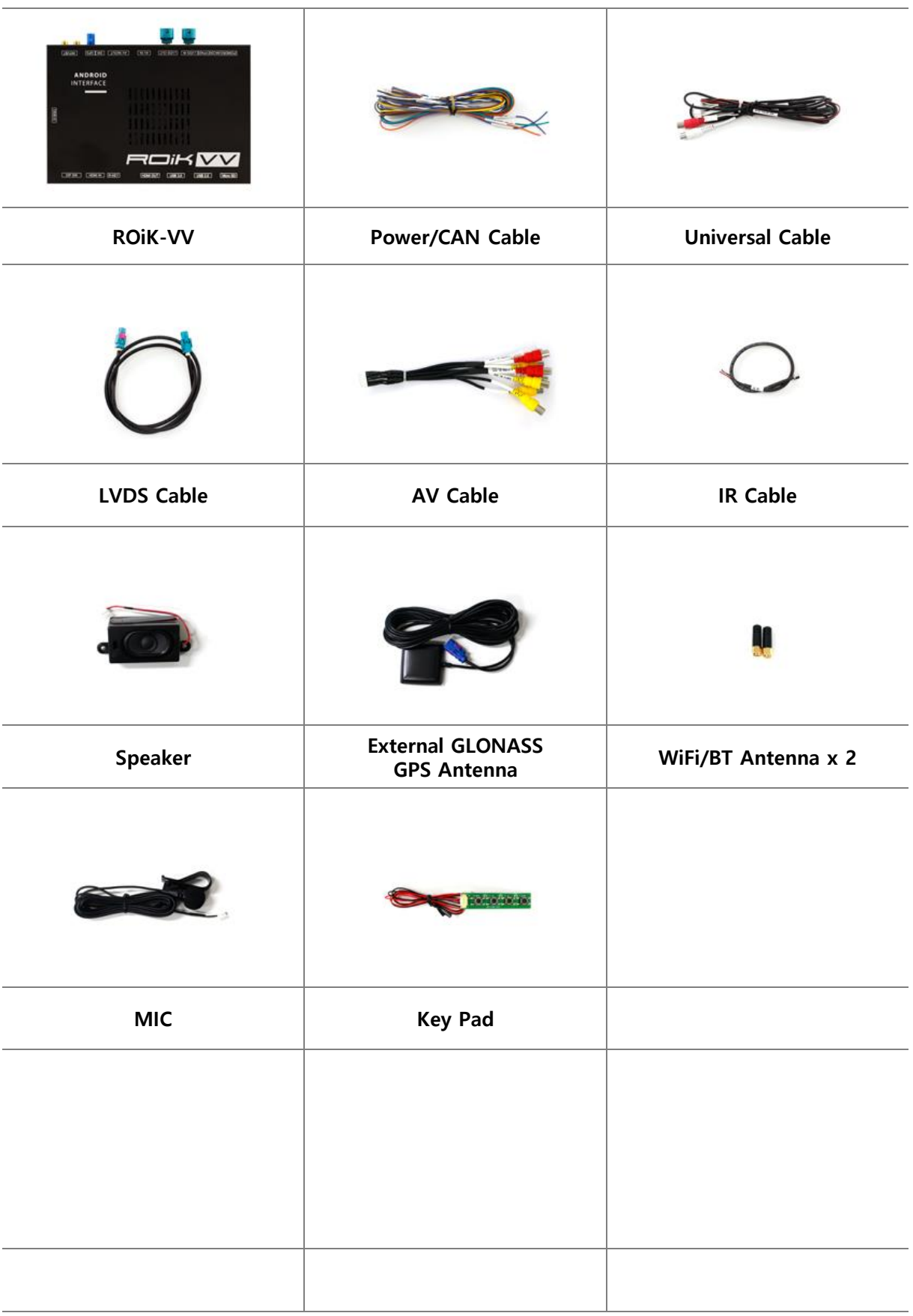

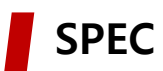

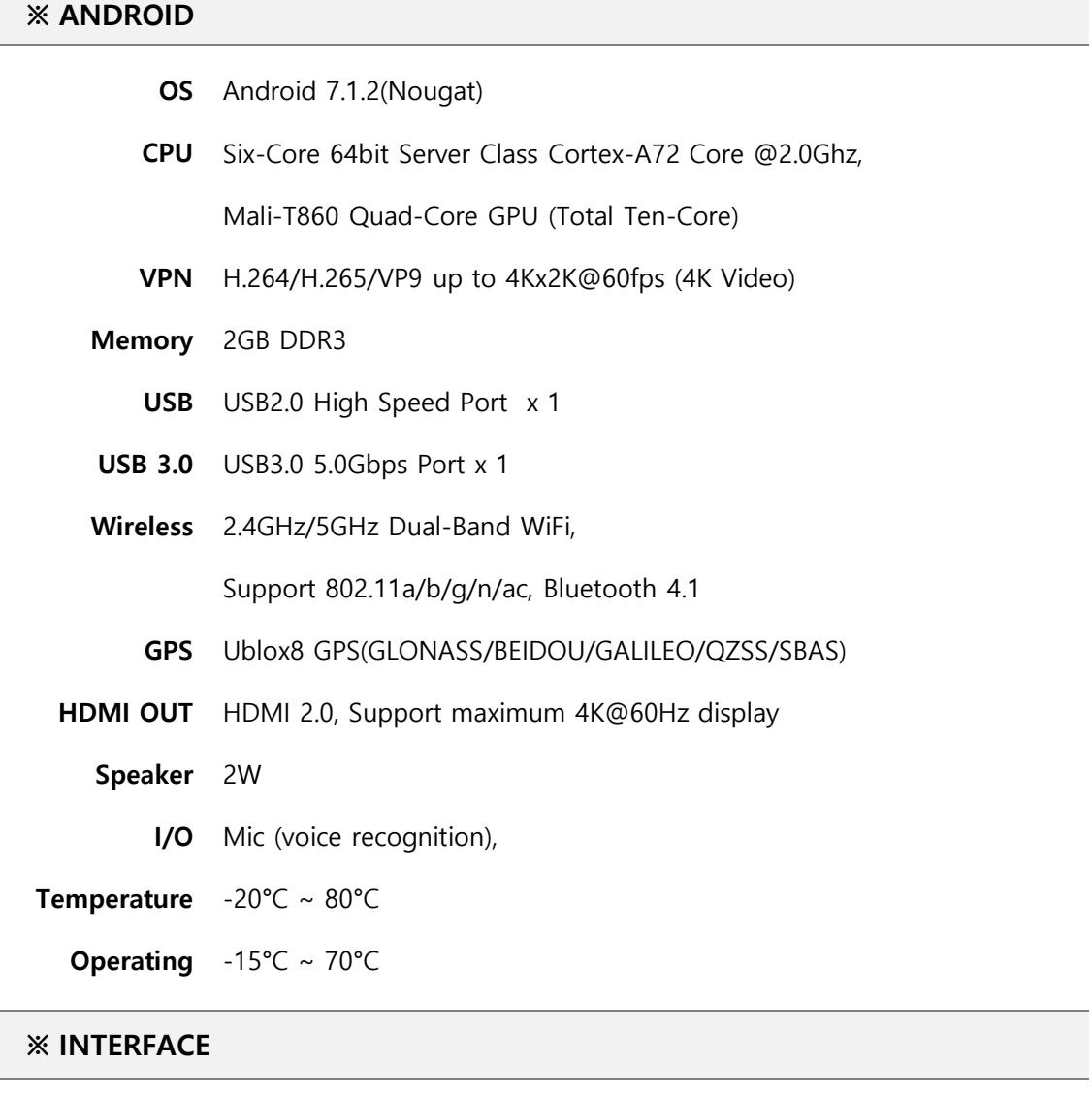

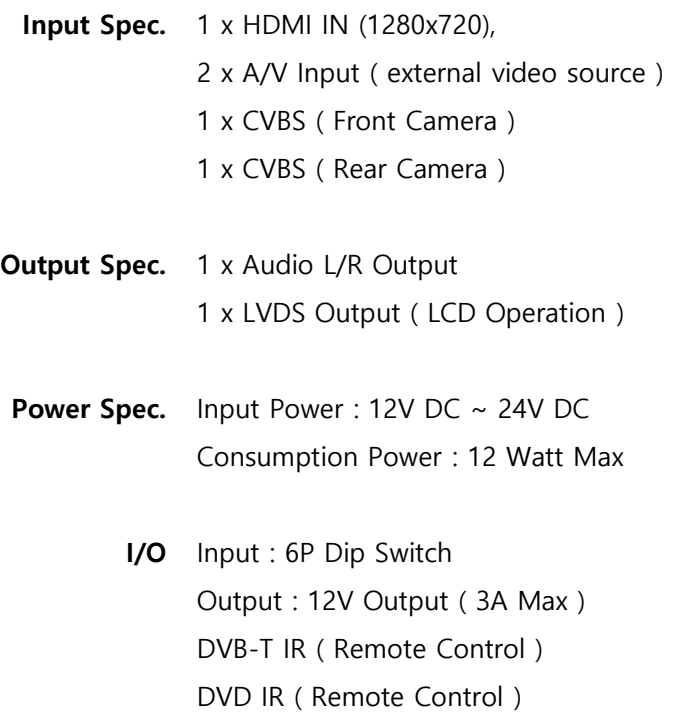

# **DIP S/W INFORMATION**

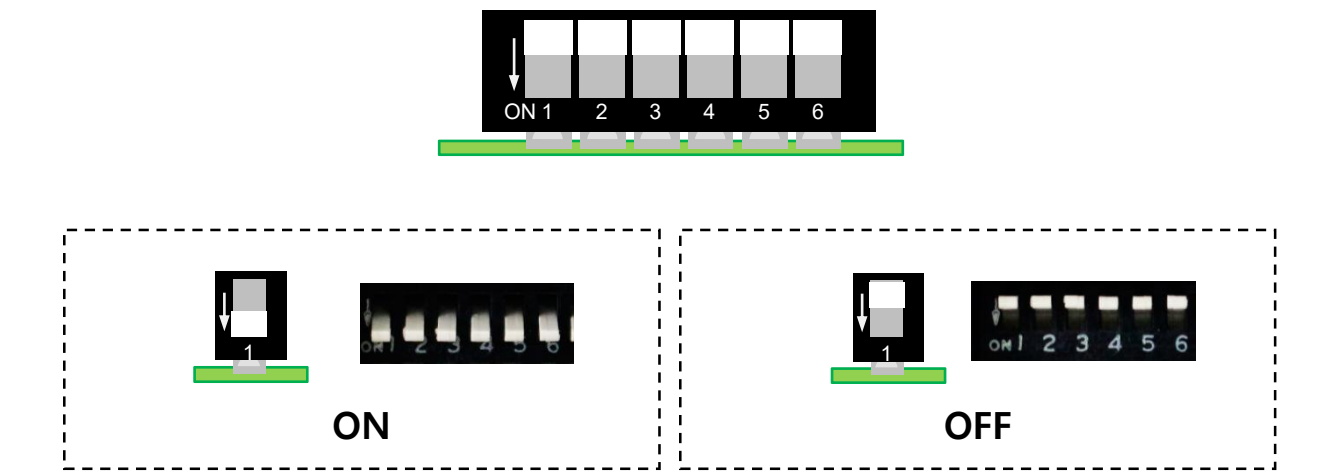

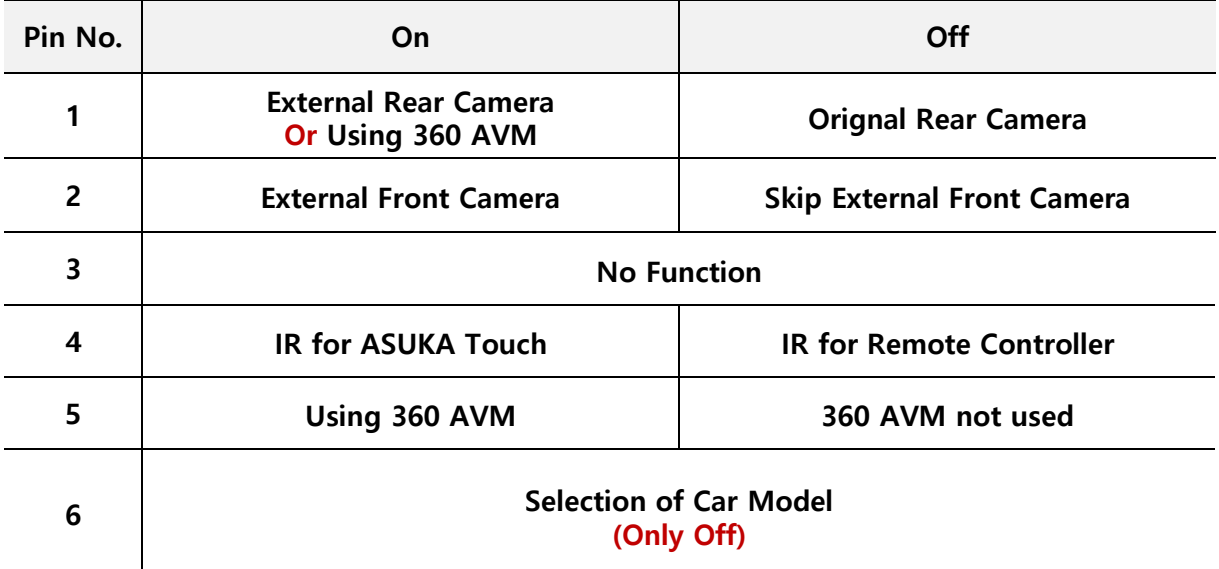

#### **※ Selection of Car Model**

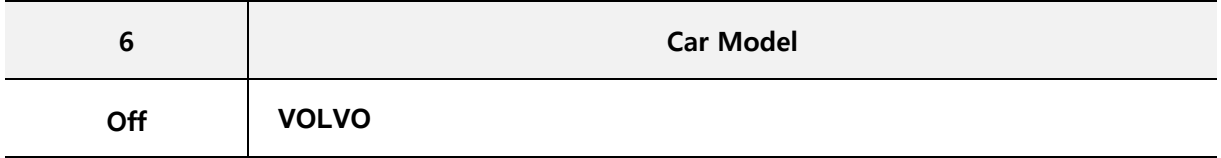

# **DIP S/W INFORMATION**

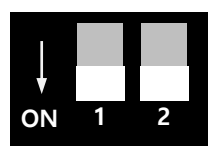

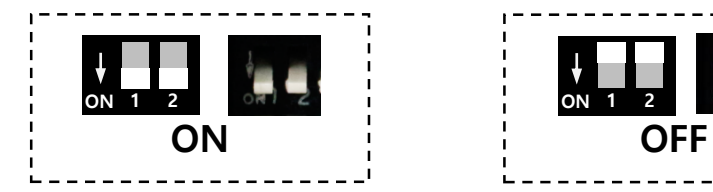

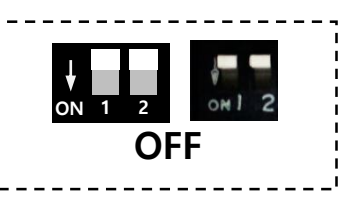

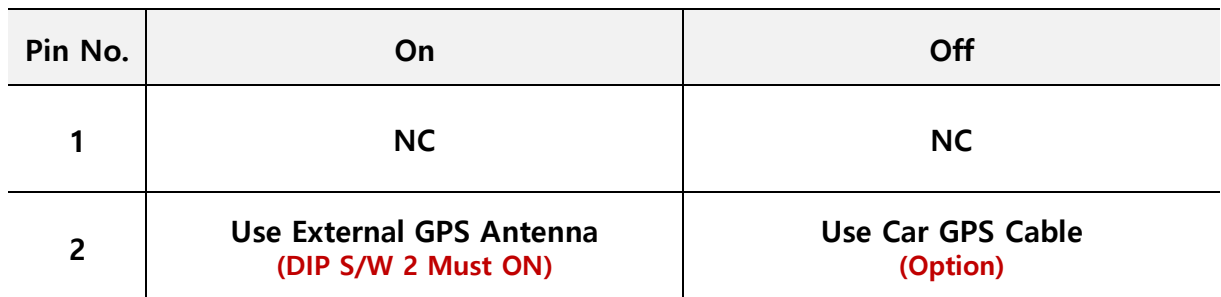

# **CONNECTOR PIN ASSIGNMENT**

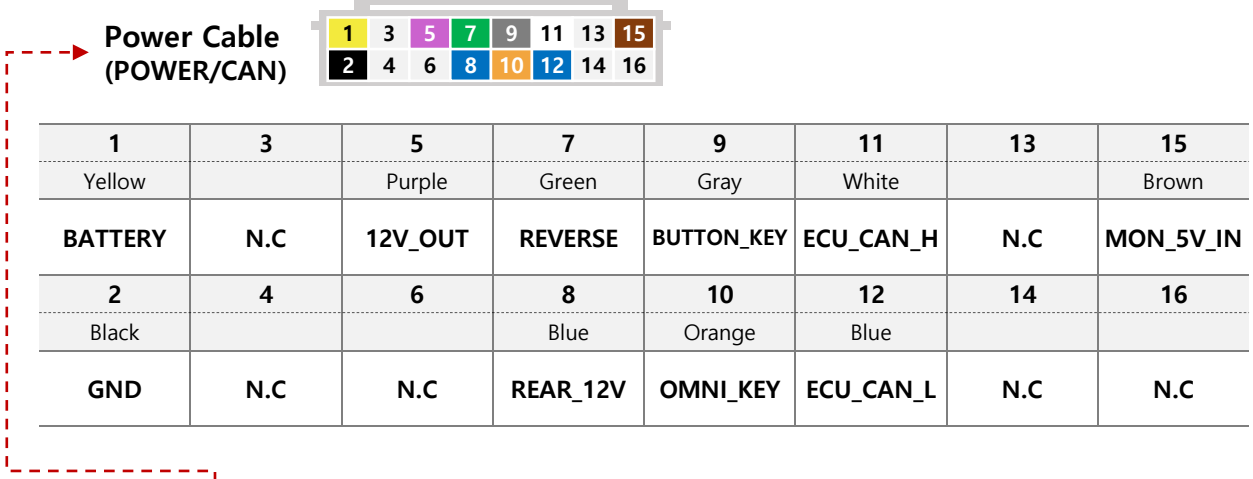

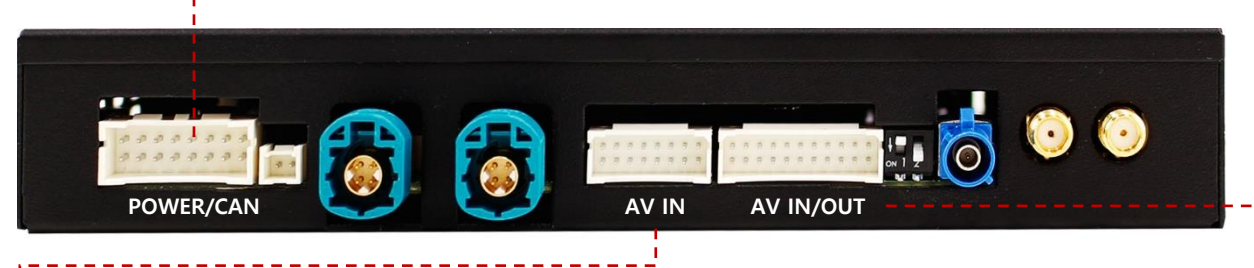

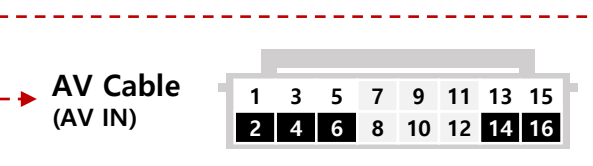

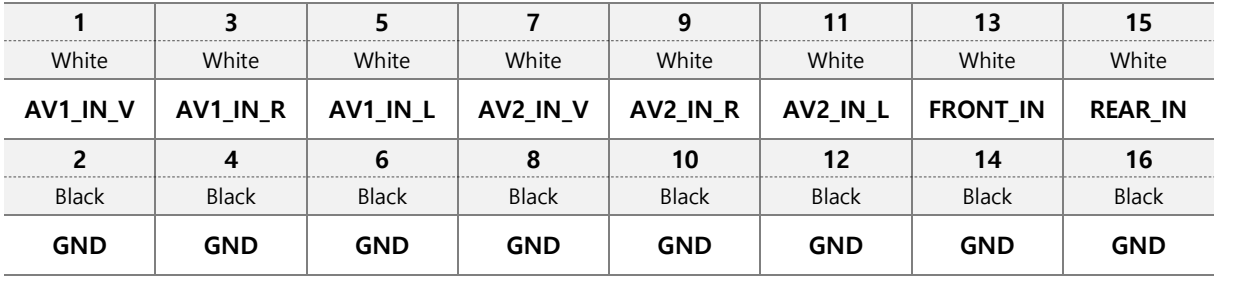

-----------

**Universal Cable (AV IN/OUT)**

**1 3 5 7 9 11 13 15 17 19 21 2 4 6 8 10 12 14 16 18 20 22**

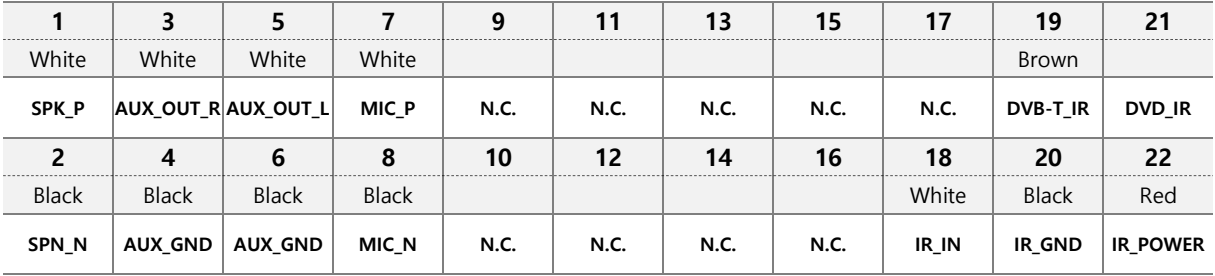

# **OEM BUTTON USAGE**

 $\mathcal{L}$ 

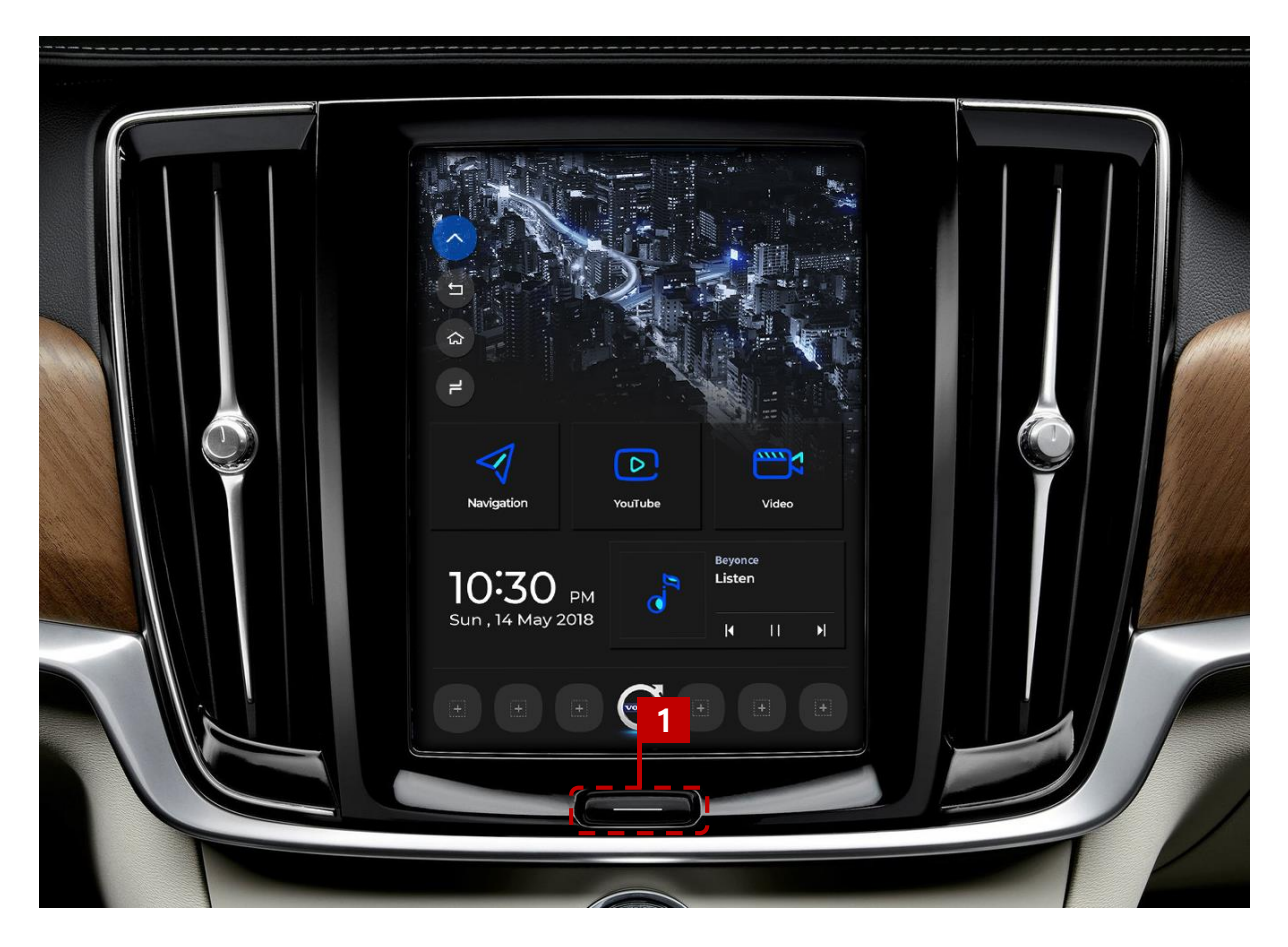

**After the car is powered on and the OEM screen is output,**

**You can change the mode to ROiK screen after 20 seconds.**

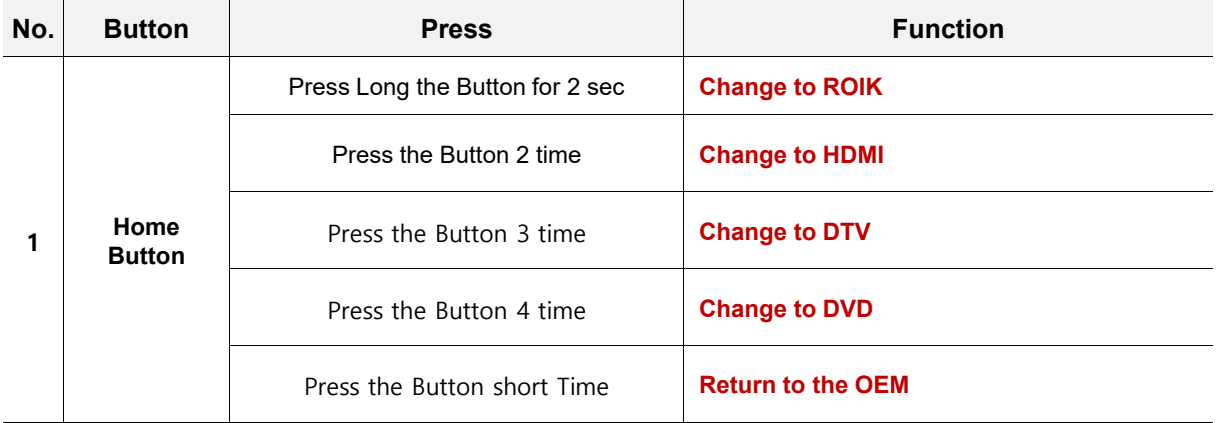

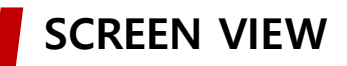

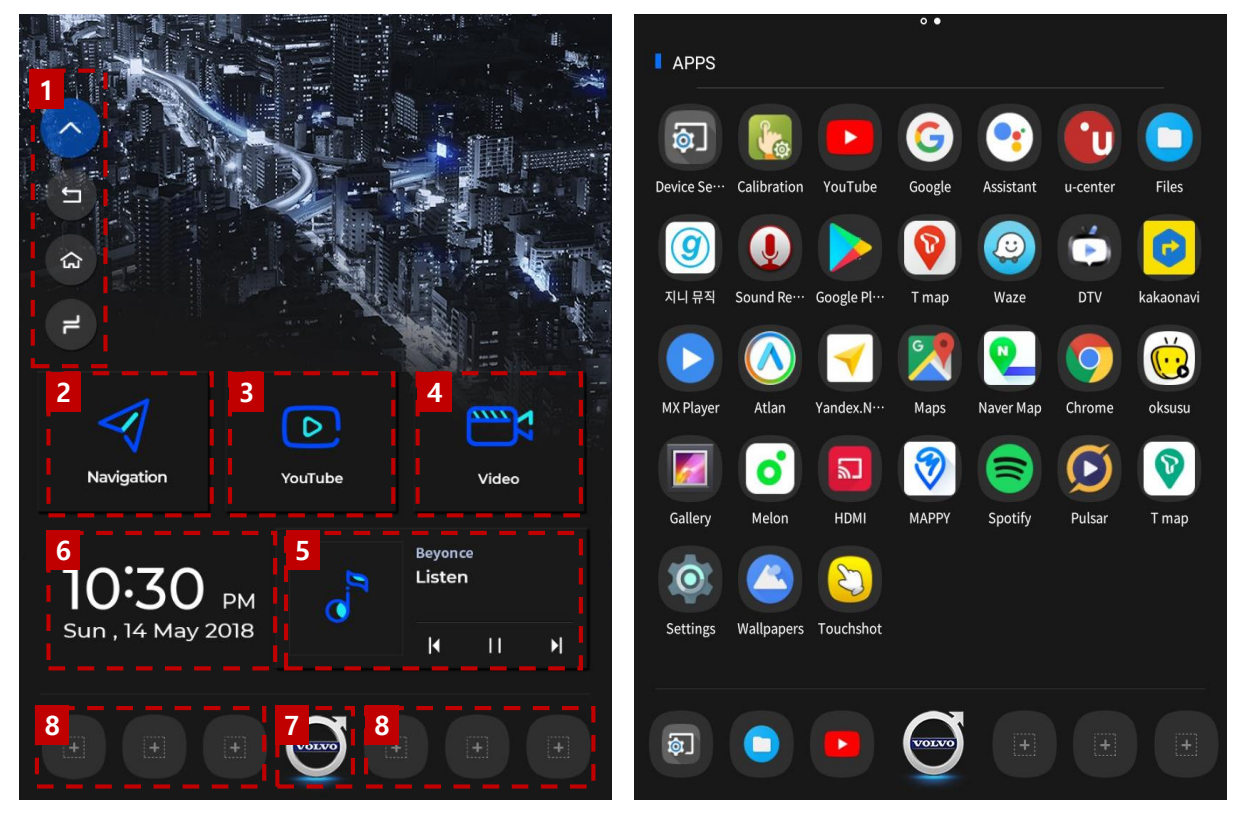

**Main Screen Apps Screen** 

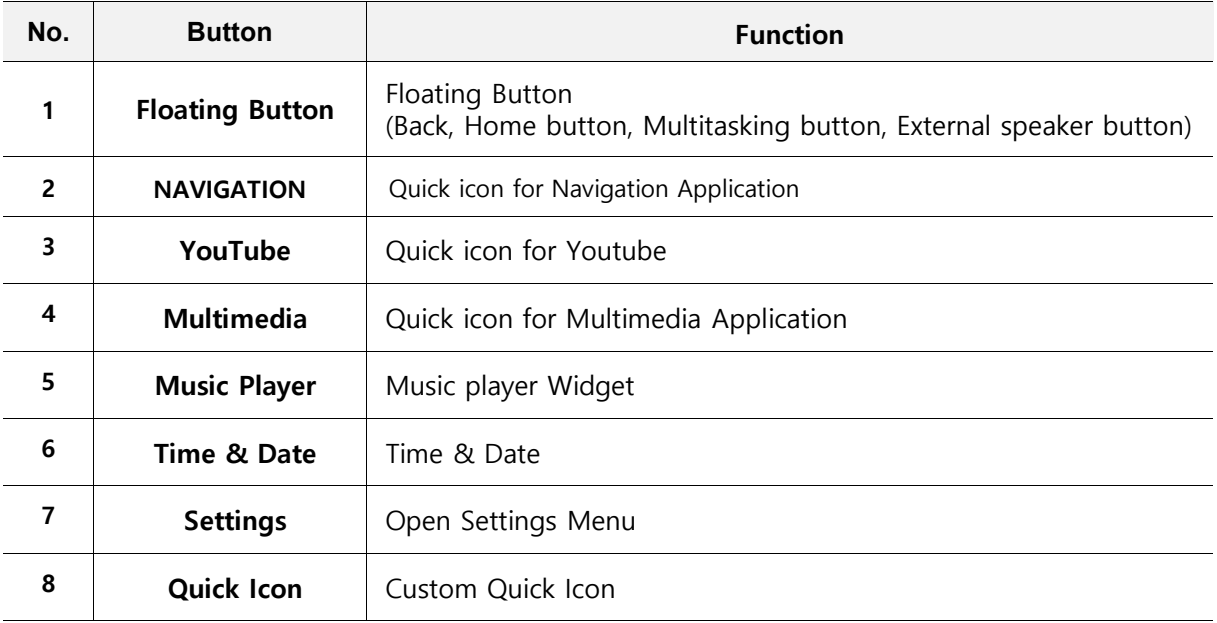

## **SCREEN VIEW – Change Background**

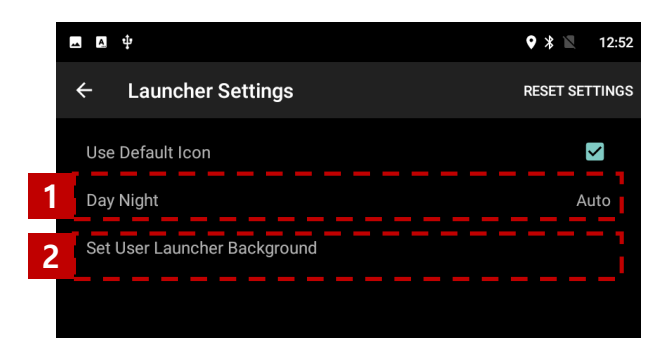

**1. background is automatically converted to the actual time change. (Can be set in device settings > Launcher Settings) ① Automatic / ② Set to Day background image / ③ Set to Night background image**

**2. Alternatively, you can change the background to another image. (PNG, JPG / 892x1104 pixel)**

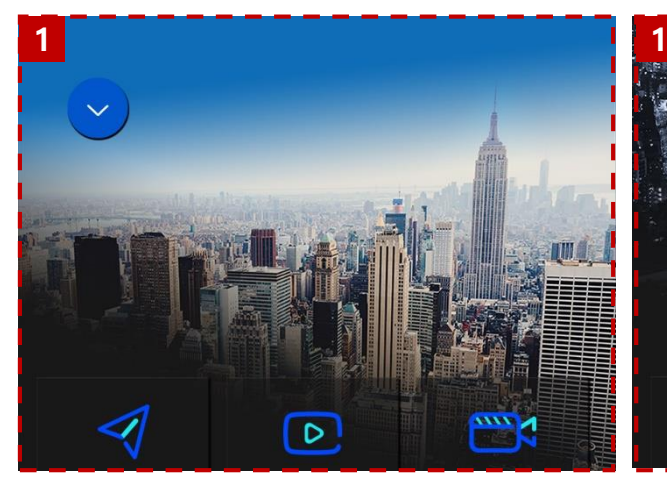

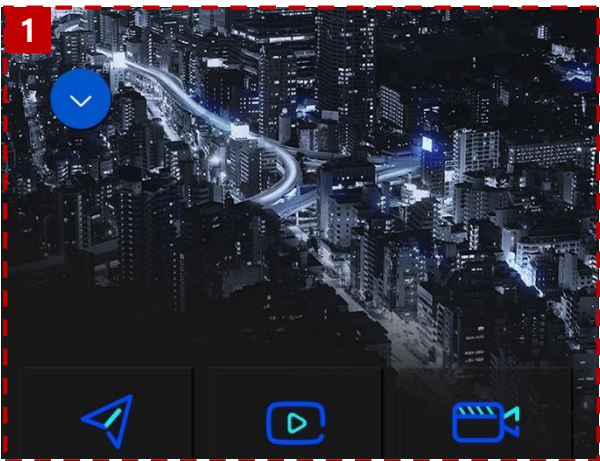

**Day Screen Night Screen** 

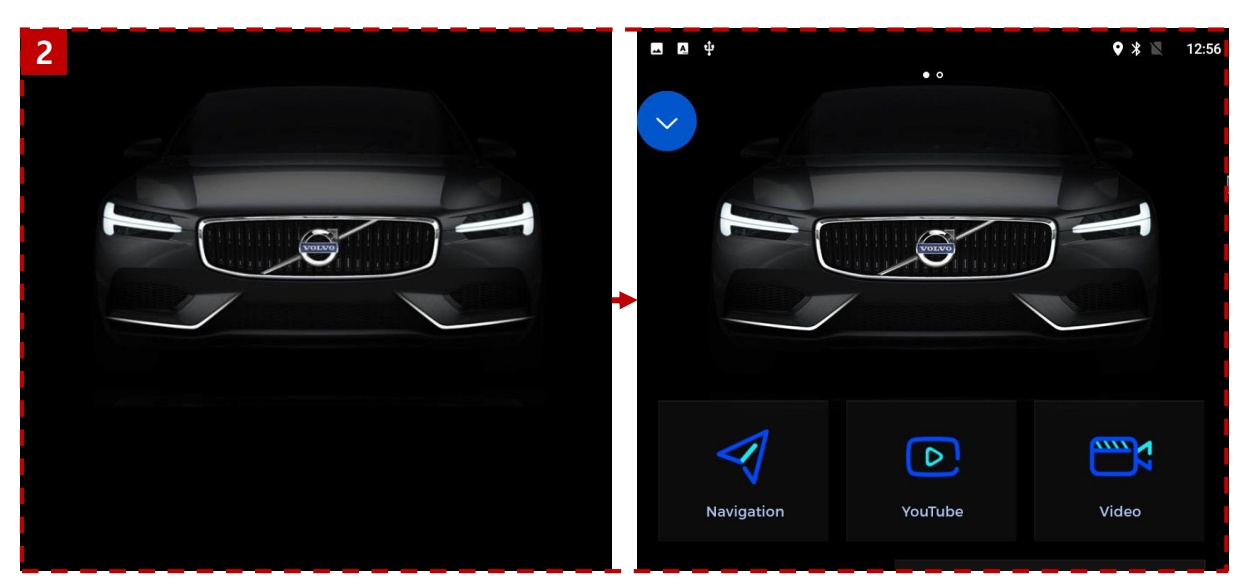

**Your image Apply as background** 

### **SCREEN VIEW – Split Screen Mode**

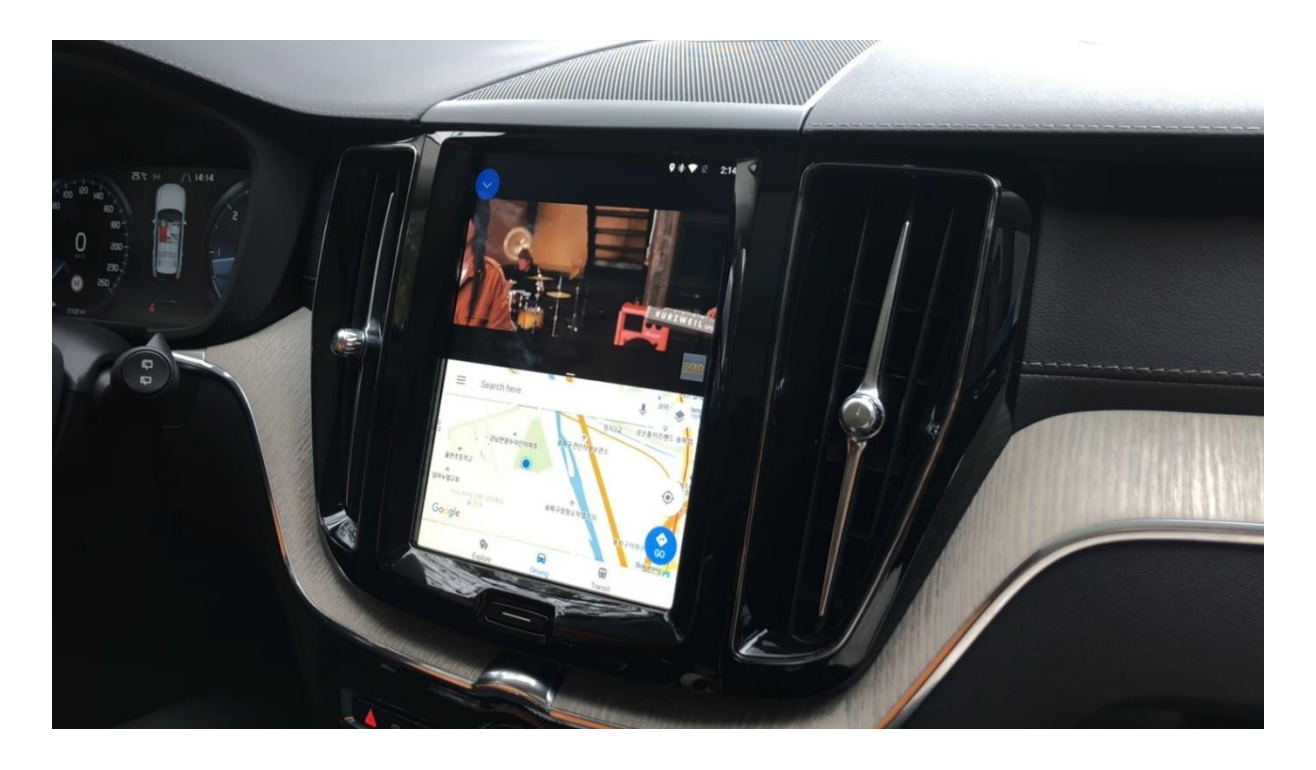

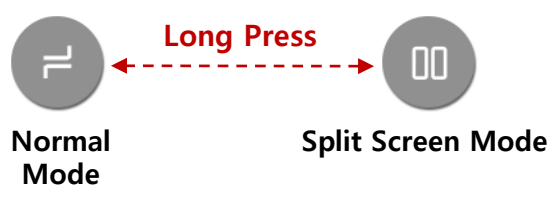

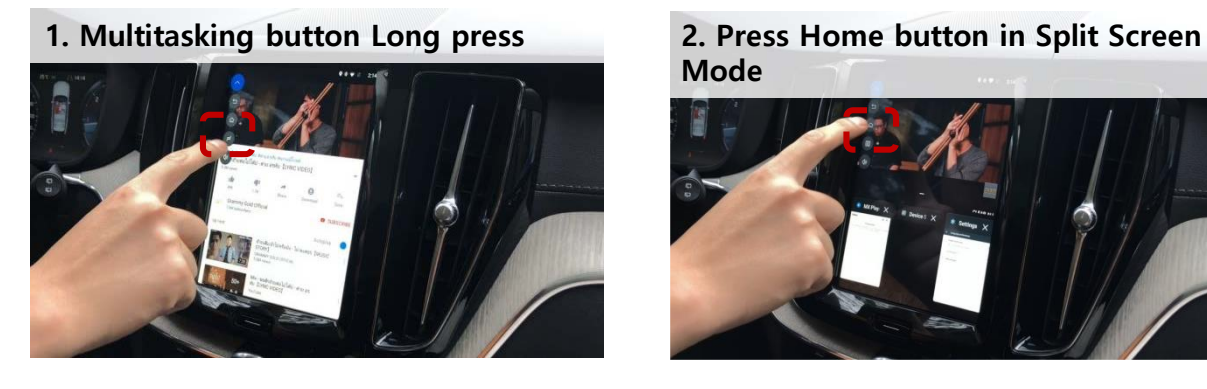

**Mode**

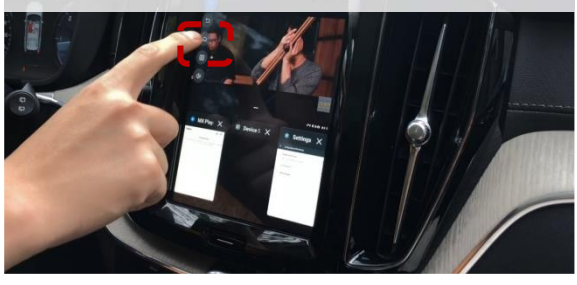

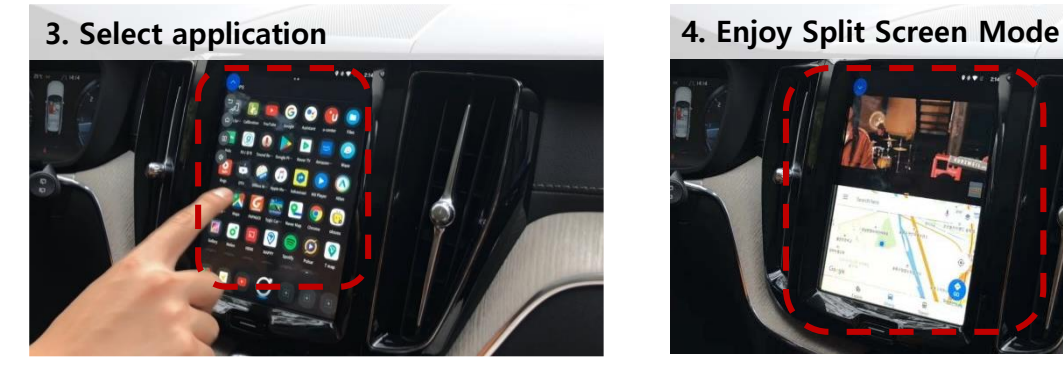

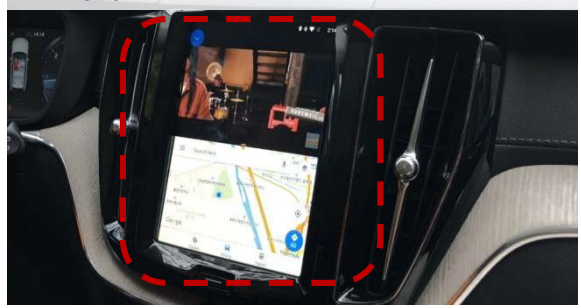

**※ Some apps are not work on Split Screen Mode mode**

## **CONNECT CAN/POWER DIAGRAM**

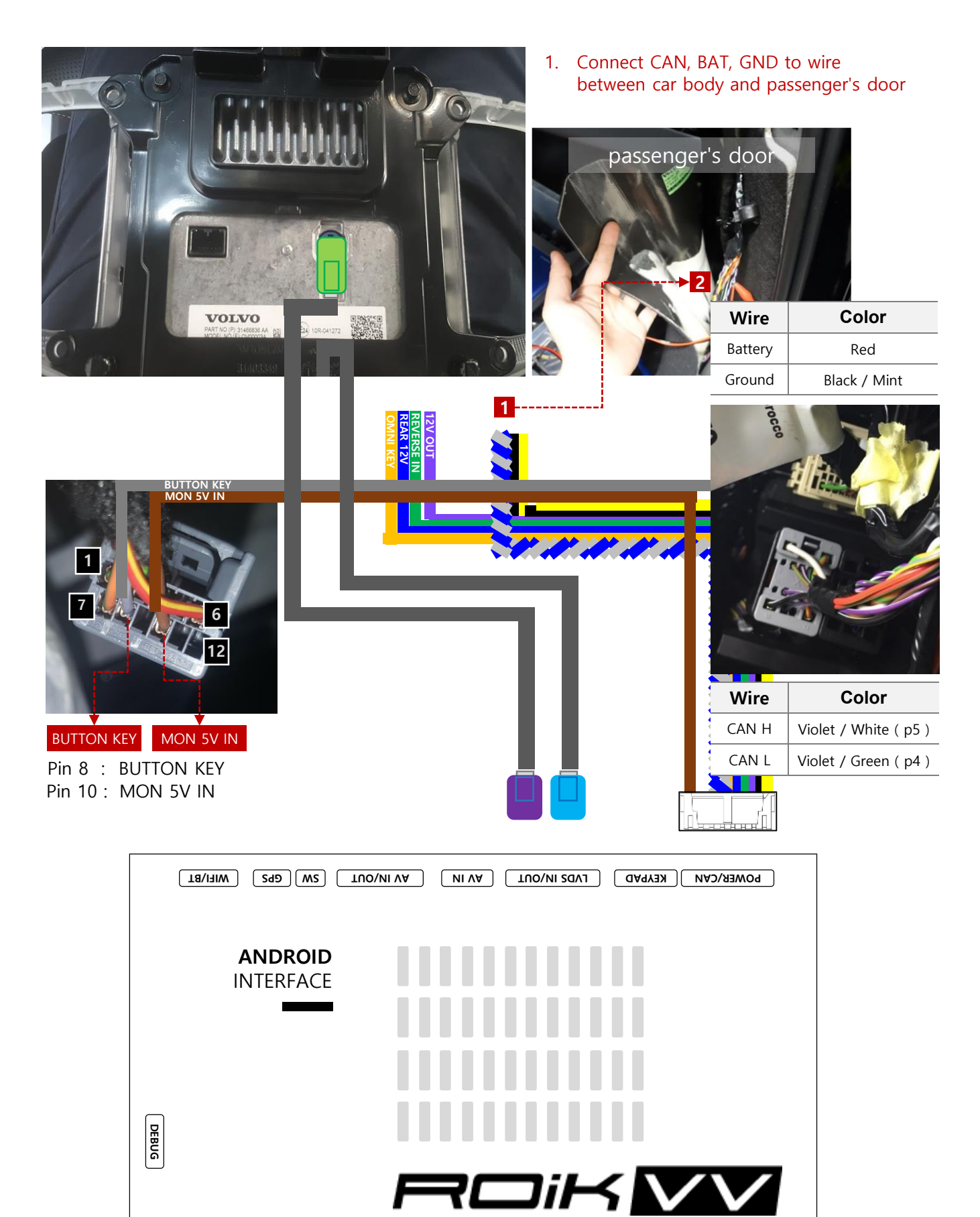

# **DVB-T CONNECTION DIAGRAM FOR AV INPUT**

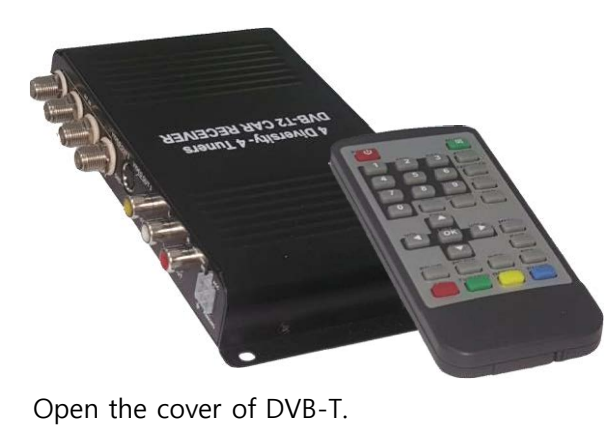

Connect 'DVBT-IR' provided to 'A' on picture

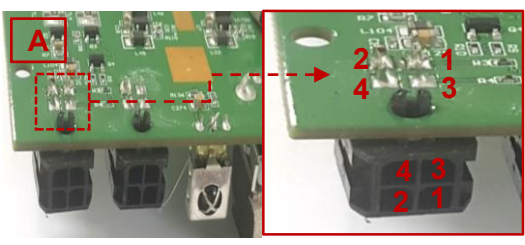

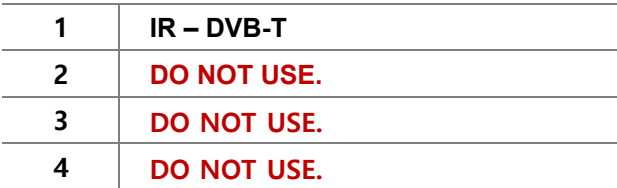

"这  $\phi_{\rm (EXID)}$  $\mathbf{A}$ (UP&DOWN).mp 01/01<br>System Volume Information<br>EXID(Carrolline Information)<br>4Sand Mellon Full HD).mp4<br>- MV] (Feur Ladies\_4L) - Move EXIDO **1 2 3 4 1 3 5 7 9 11 13 15 1 3 5 7 9 11 13 15 17 19 21 2 4 6 8 10 12 14 16 18 20 22 2 4 6 8 10 12 14 16 UNIVERSAL CABLE AV CABLE** POWER/CAN || KEYPAD || LVDS IN/OUT || MIVA || TUO || TUO || GPS || WIFI/BT **ANDROID** INTERFACE **DEBUG DIP SW R-KEY HDMI OUT USB 2.0 MicroSD HDMI IN USB 3.0**

# **HEADREST MONITOR**

### **※ Headrest Monitor (HDMI Out)**

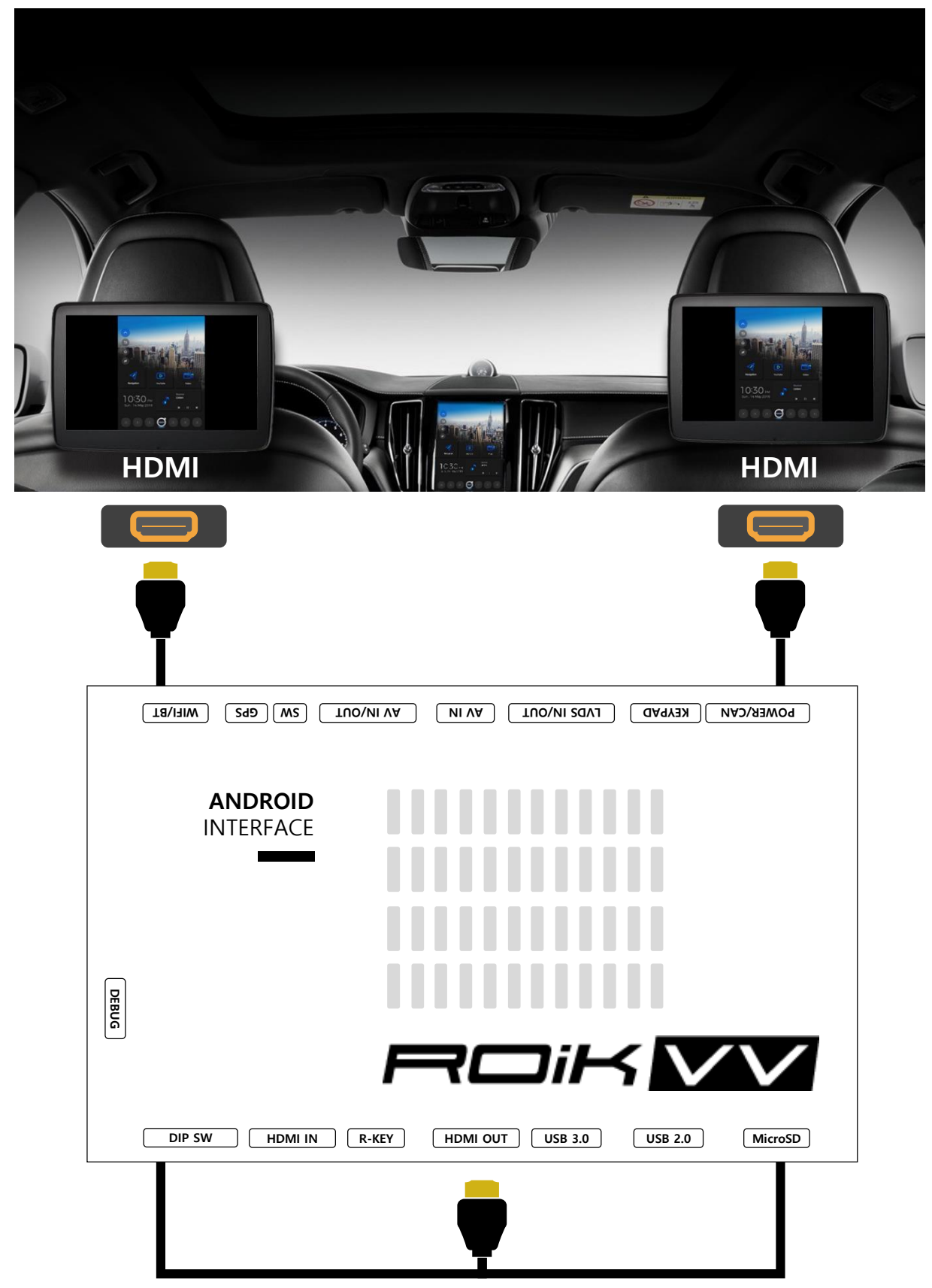

**When connecting two or more monitors, An additional HDMI Splitter is required.**

# **DEVICE SETTINGS**

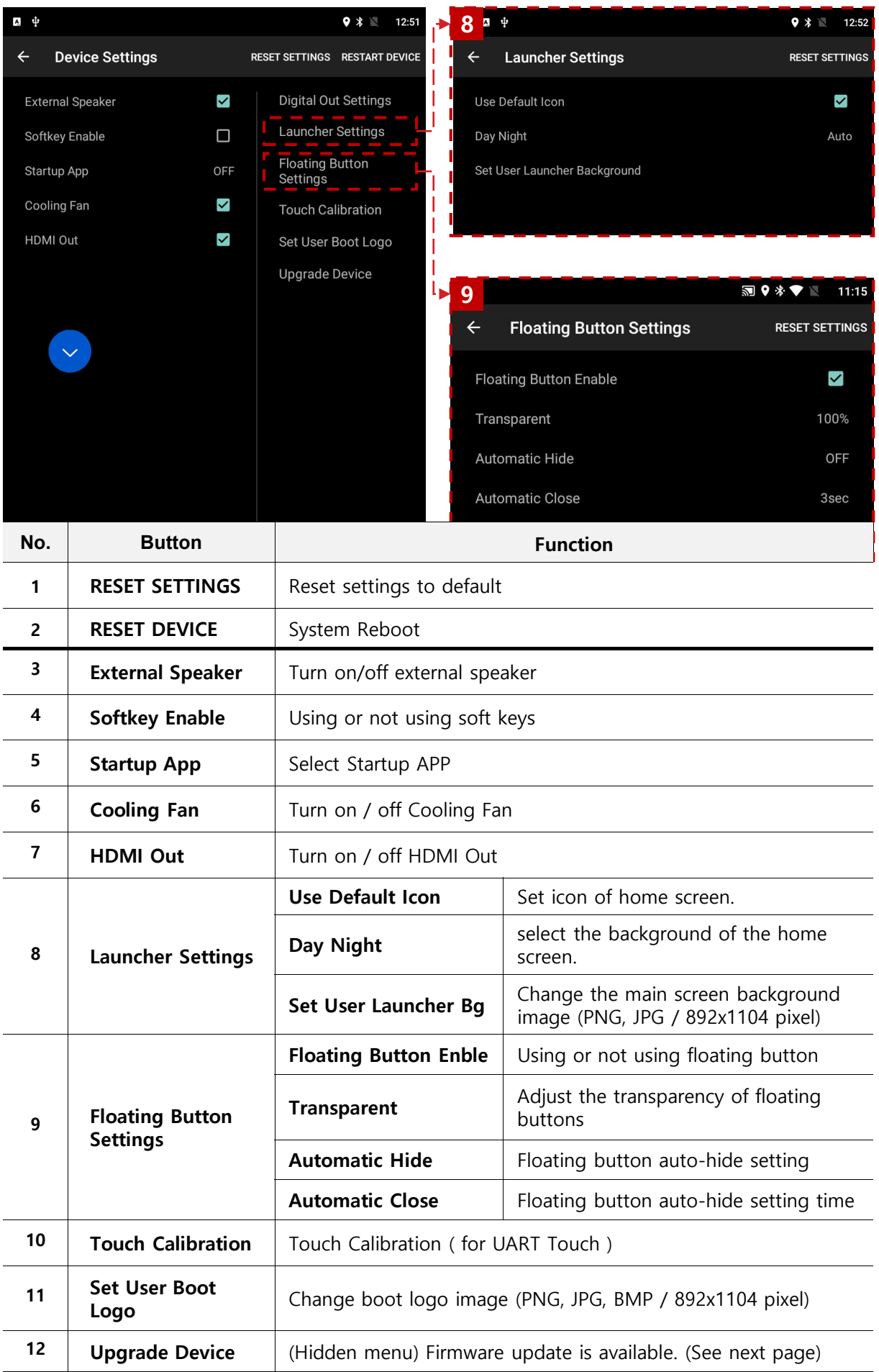

## **DEVICE SETTINGS – Floating Button / Softkey Settings**

### **1. Floating Button Use (Disable Softkey)**

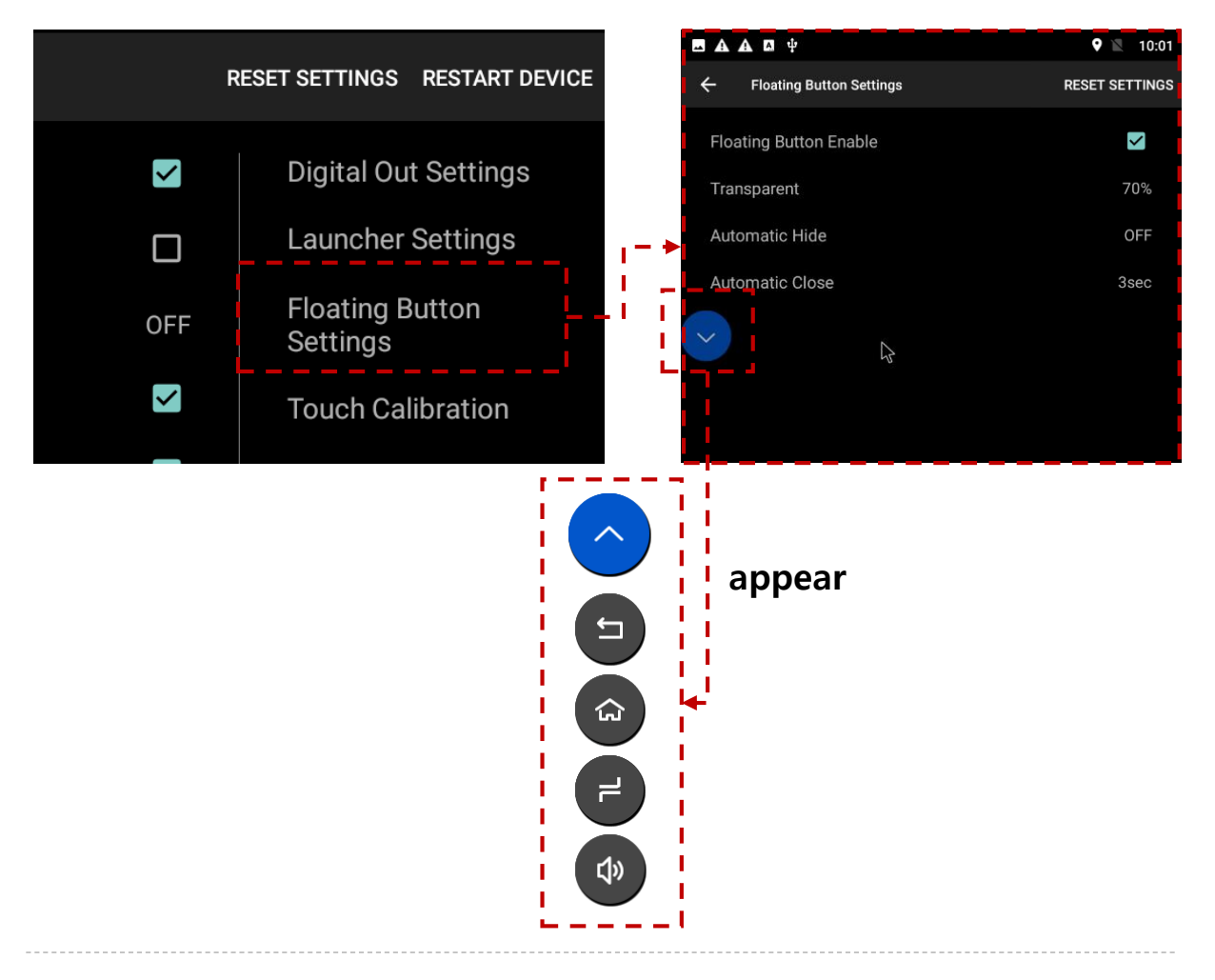

#### **2. Softlkey Use**

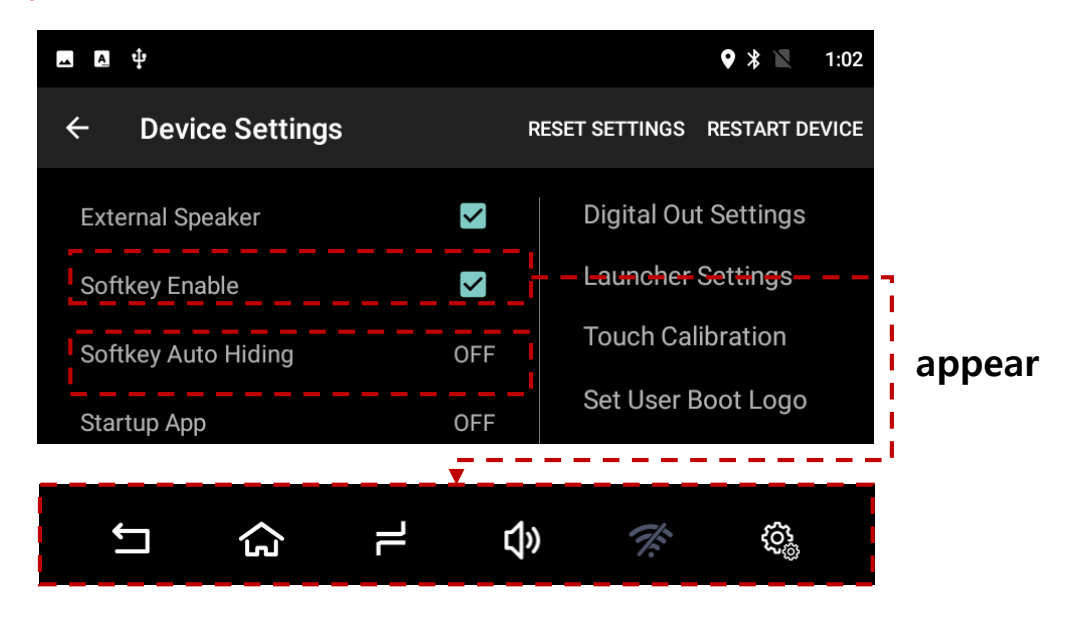

## **DEVICE SETTINGS – TOUCH CALIBRATION**

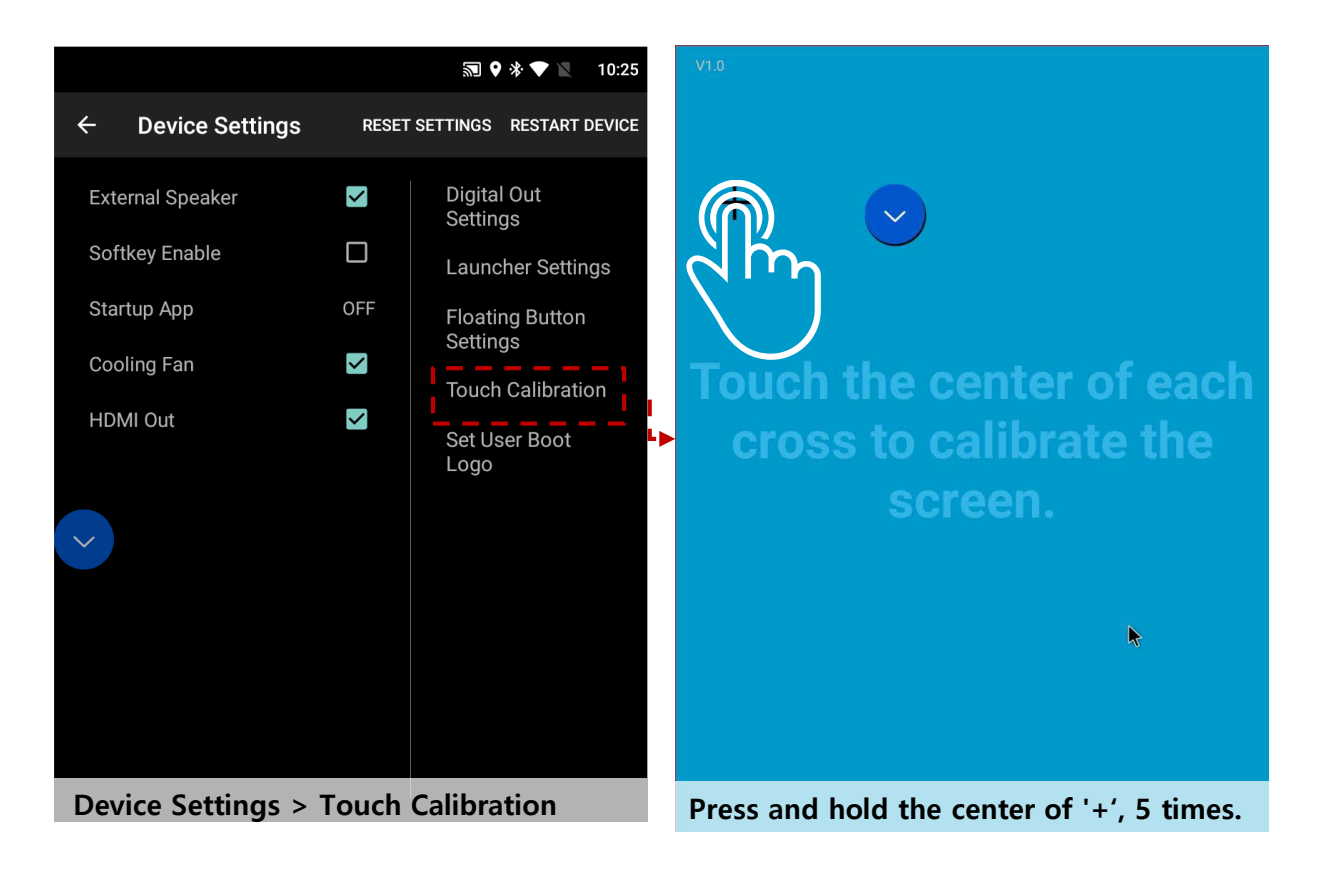

# **DEVICE SETTINGS - USER LOGO UPDATE**

#### **Set User Boot Logo Activate**

- **1. Device Setting**
- **2. Click 'Set Use Boot Logo' and select boot logo image.**

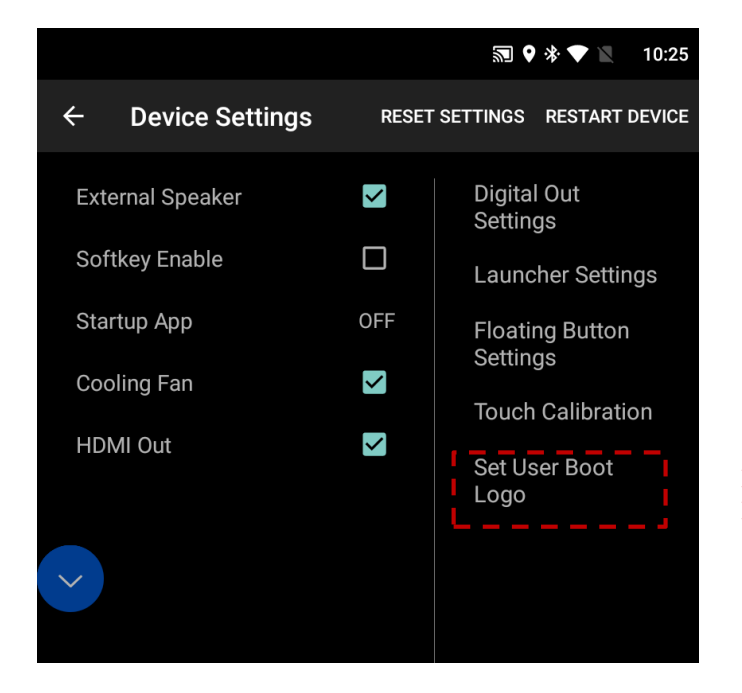

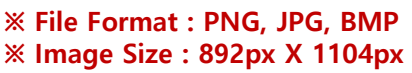

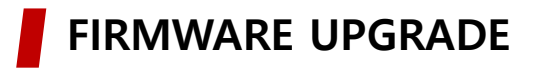

#### **Recommend**

**A**

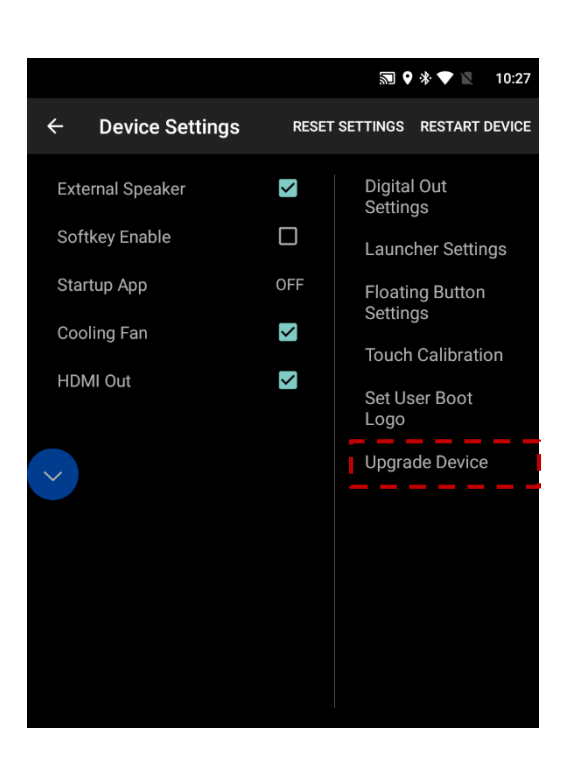

**Copy 'system\_roik10' folder to USB Memory root and insert to USB1 Port. Select Upgrade Menu, it will start upgrade \*'/usb disk/system\_roik10' Folder have 'update.img' file \* If there is no update file, "Upgrade Device" menu is not show ※ Update Time will 3~4 min, after first time booting take 3~4 min. ※ USB format type = FAT32 / use on USB1 Port only.** 

**B**  $\overline{111111}$  $\circ$ **Recovery Key USB 2.0**

**Copy 'system\_roik10' folder to USB Memory root and insert to USB1.** 

**Push hold "Recovery Key" and turn on (re-connect power cable), it will start upgrade**

**\*'/usb disk/system\_roik10' Folder have 'update.img' file**

- **※ Update Time will 3~4 min, after first time booting take 3~4 min.**
- **※ USB format type = FAT32 / use on USB1 Port only.**

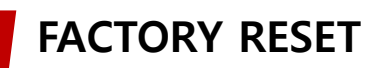

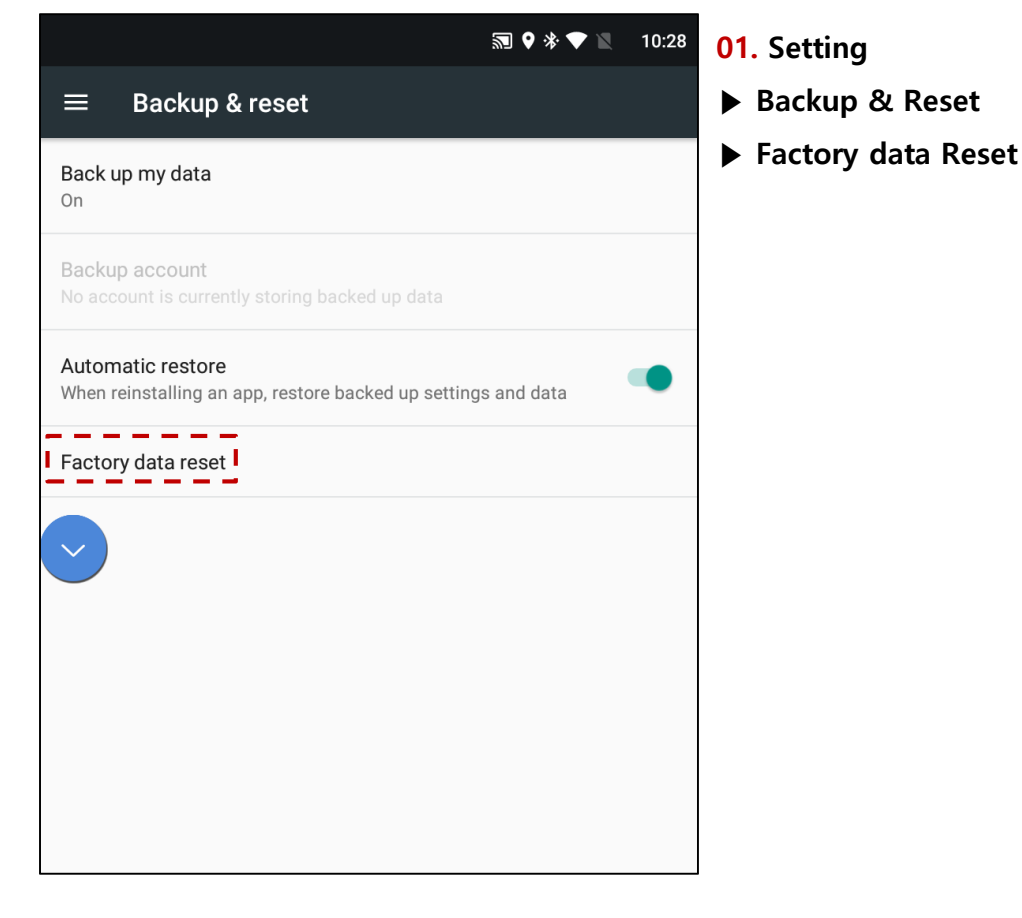

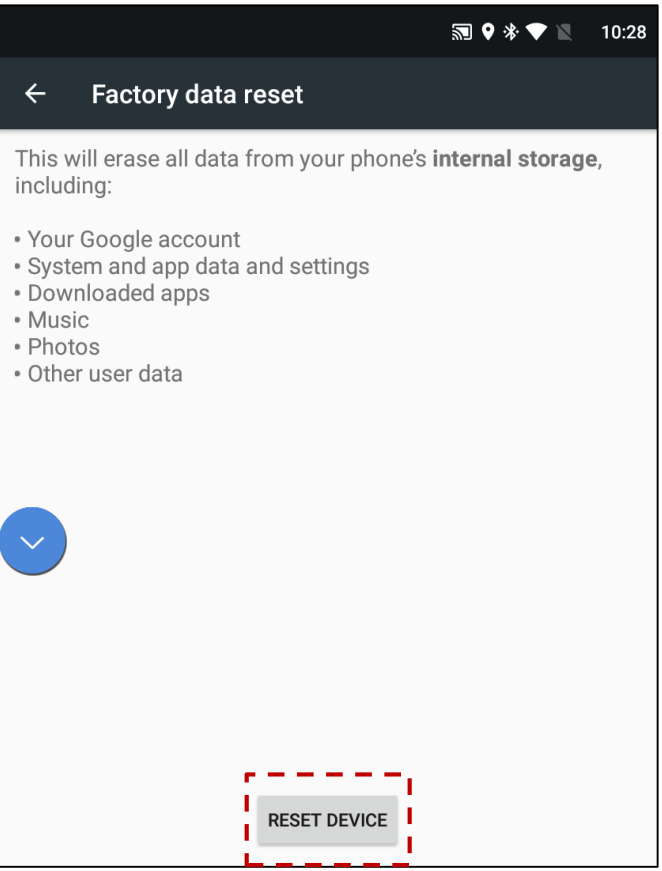

**02. Select "RESET DEVICE" = Factory Reset**

**Wait until restart unit**

**※ After reboot system, it takes 3~4 min**

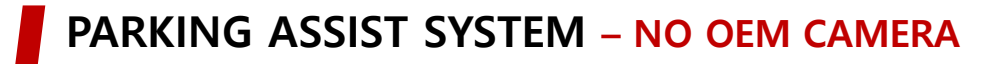

#### **Front View with No OEM Cam (Gear : P / N / D)**

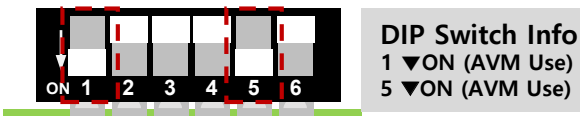

**When you set the dip switch, the "AVM" app icon is created on the ROIK screen.**

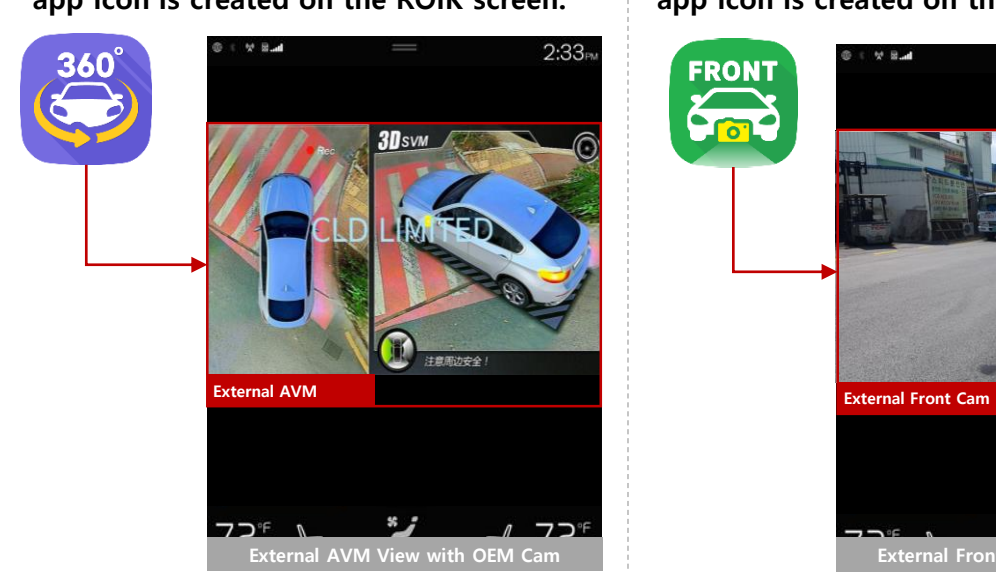

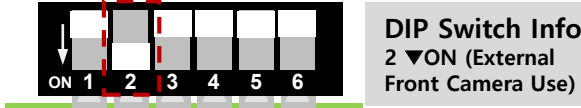

**DIP Switch Info 2** ▼**ON (External** 

**When you set the dip switch, the "Front" app icon is created on the ROIK screen.**

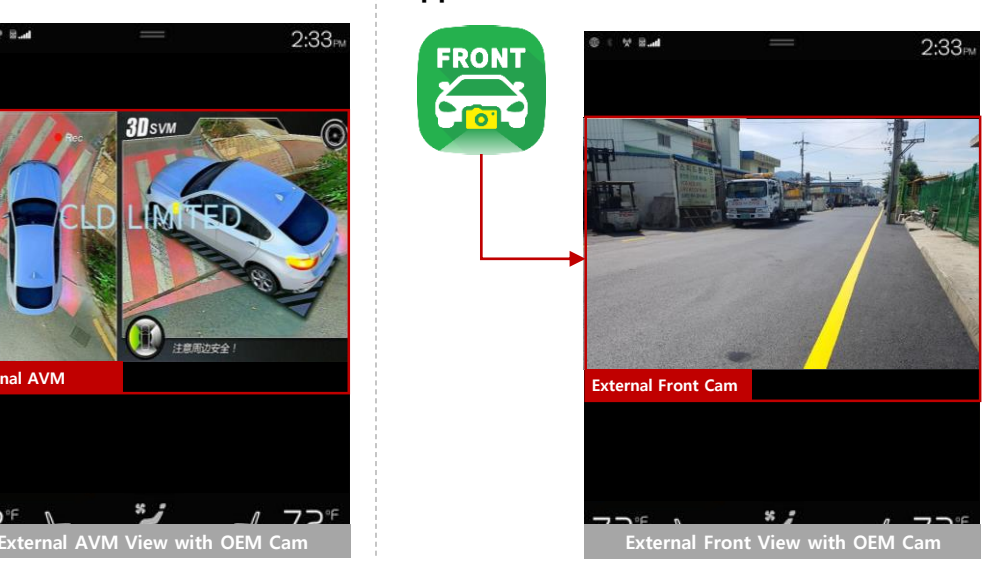

**※ To return to the ROIK screen, press the Home button on the OEM.**

#### **Rear View with No OEM Cam (Gear : R)**

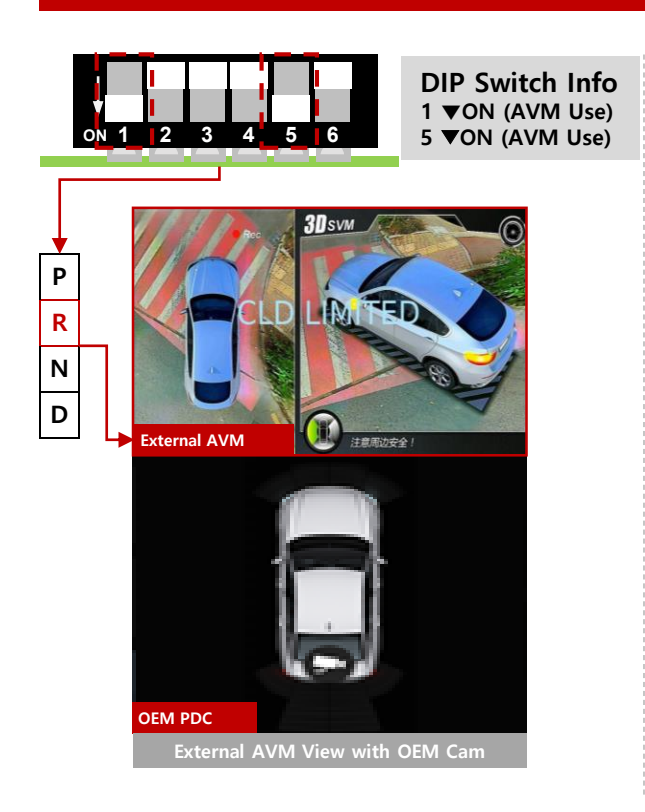

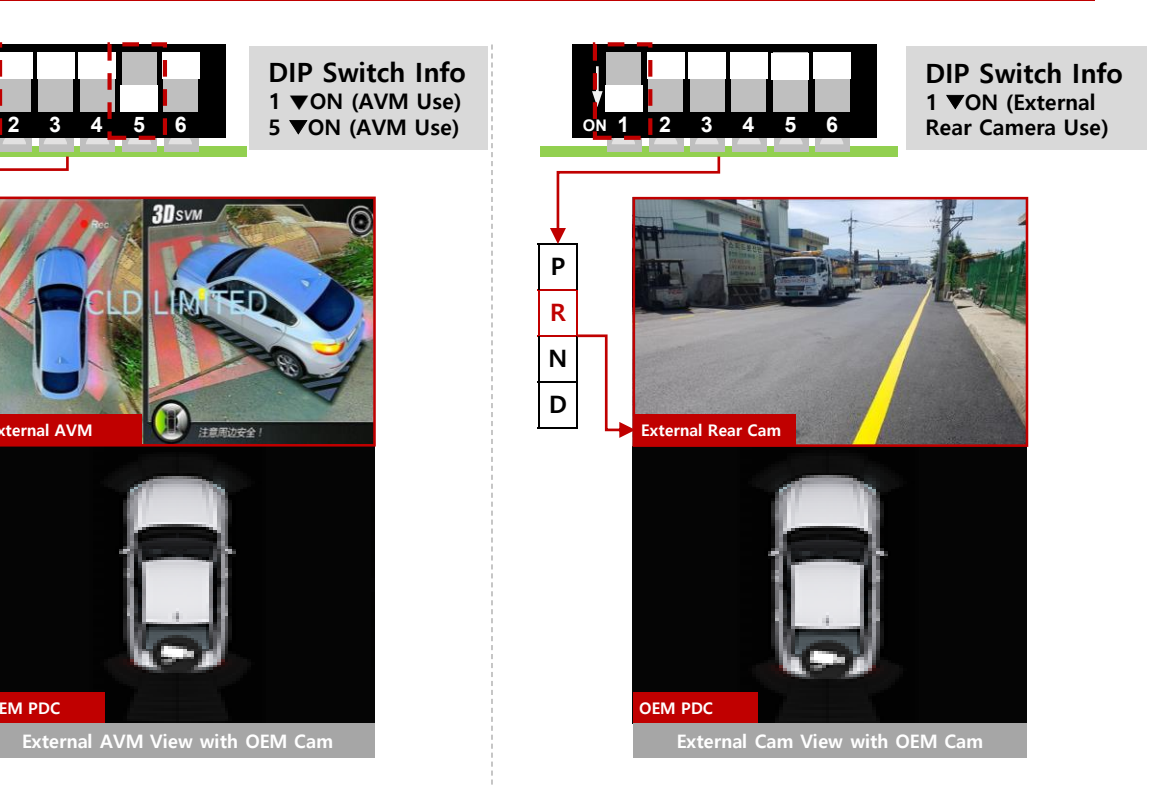

# **PARKING ASSIST SYSTEM - OEM CAMERA**

#### **Front View with OEM Cam (Gear : P / N / D)**

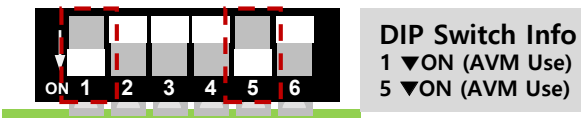

**DIP Switch Info 2** ▼**ON (External 13 4 5 6 Front Camera Use)** 

> **DIP Switch Info 2** ▼**ON (External Front Camera Use)**

 $\overline{u}$  Lines

**When you set the dip switch, the "AVM" app icon is created on the ROIK screen.**

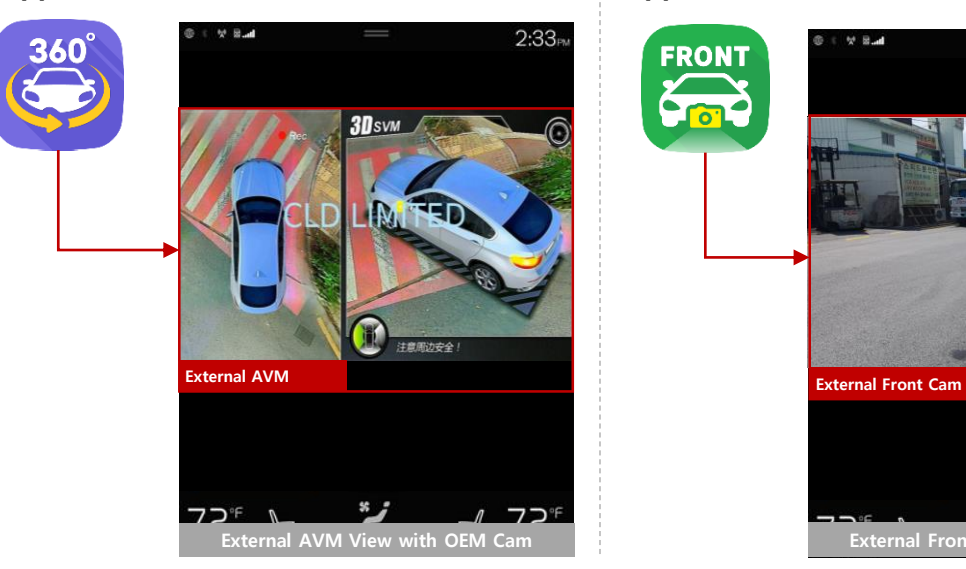

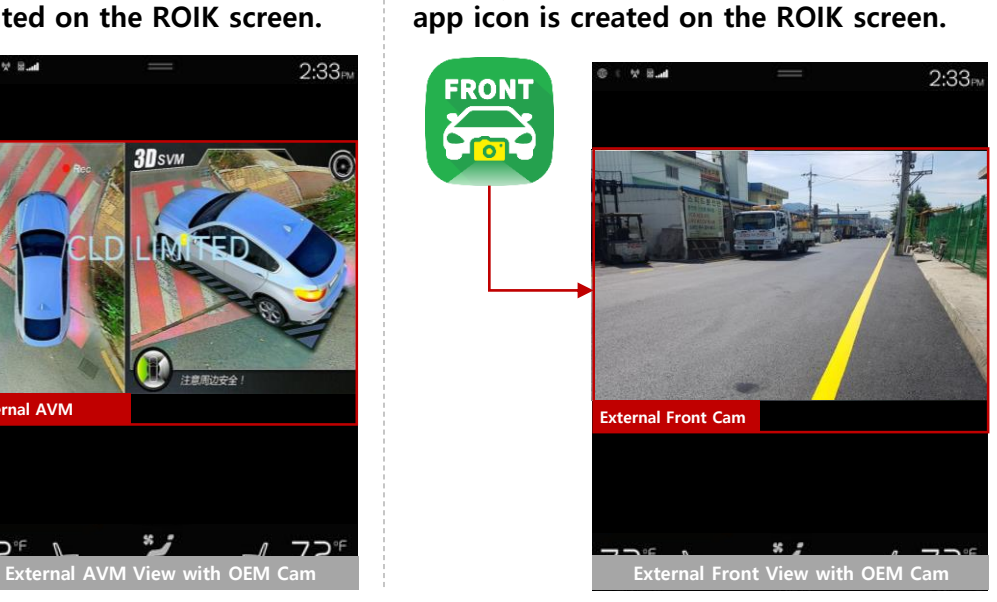

**When you set the dip switch, the "Front"** 

**※ To return to the ROIK screen, press the Home button on the OEM.**

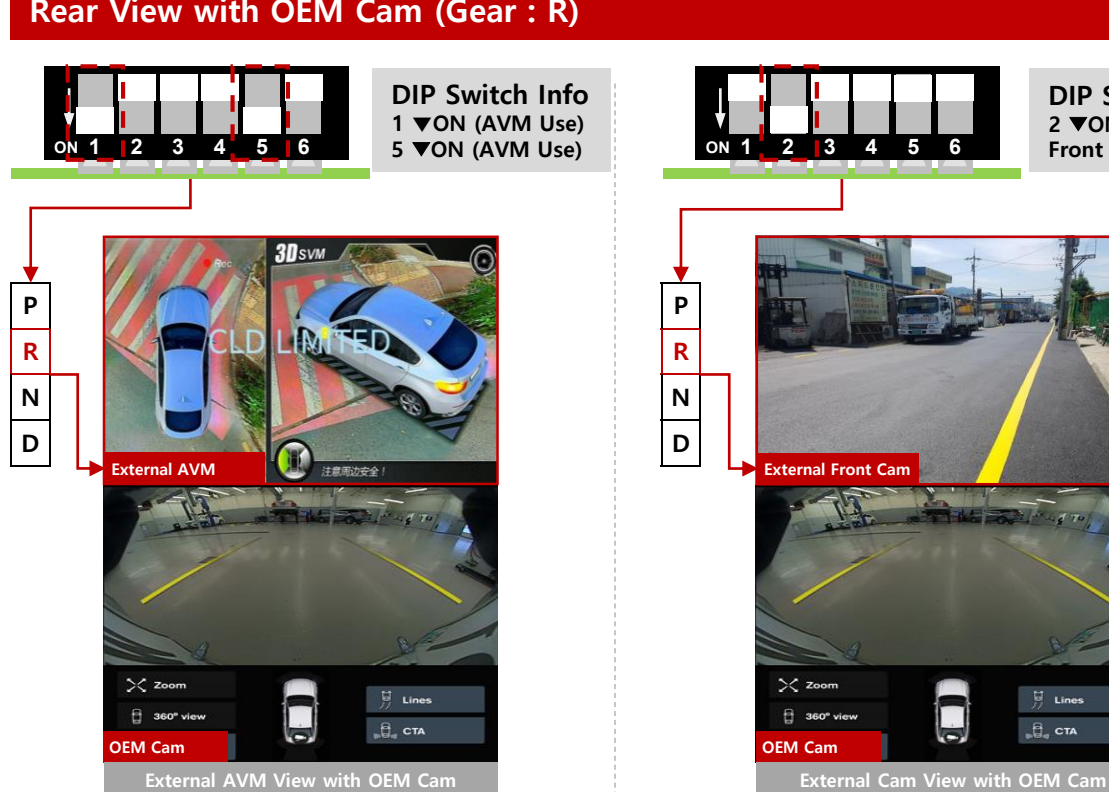

#### **Rear View with OEM Cam (Gear : R)**

## **USE PAS-LINE SETTING**

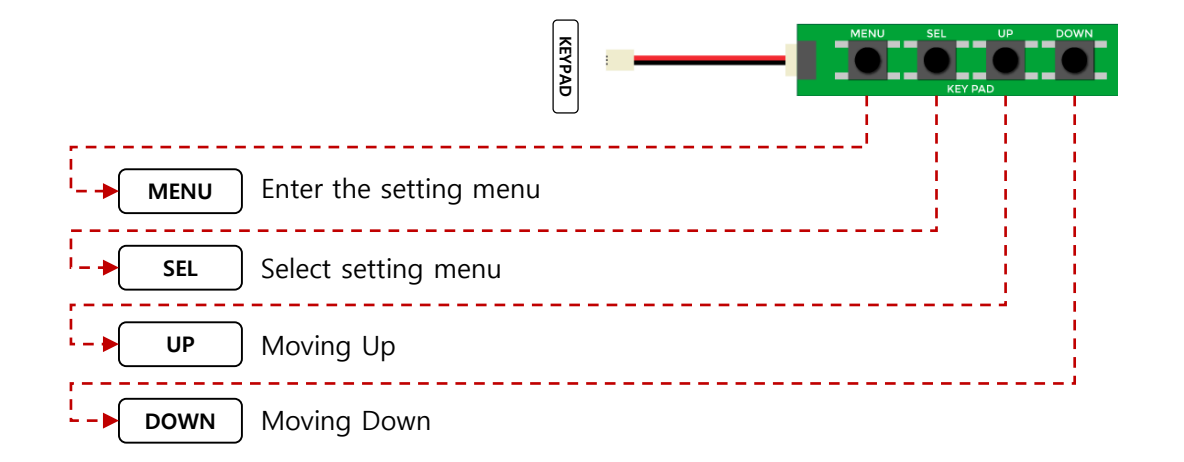

**REAR** 

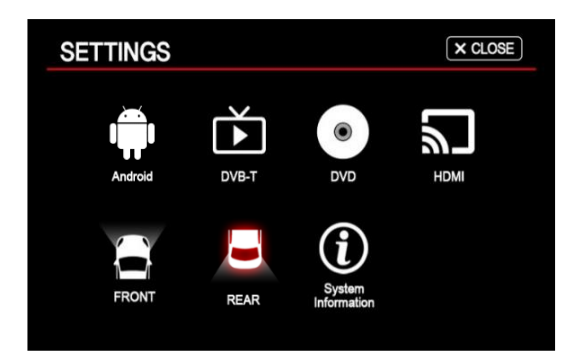

Select "REAR" Select "Parking guide line"

 $5$  BACK

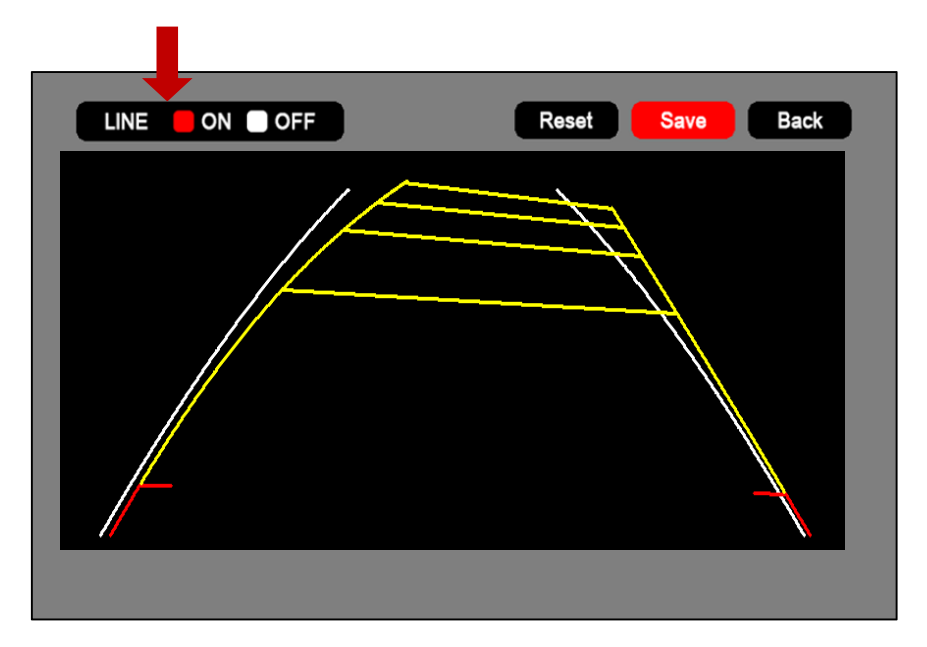

**To use pas line, you can use it after selecting line on the setting screen**

# **INTERFACE SETTING**

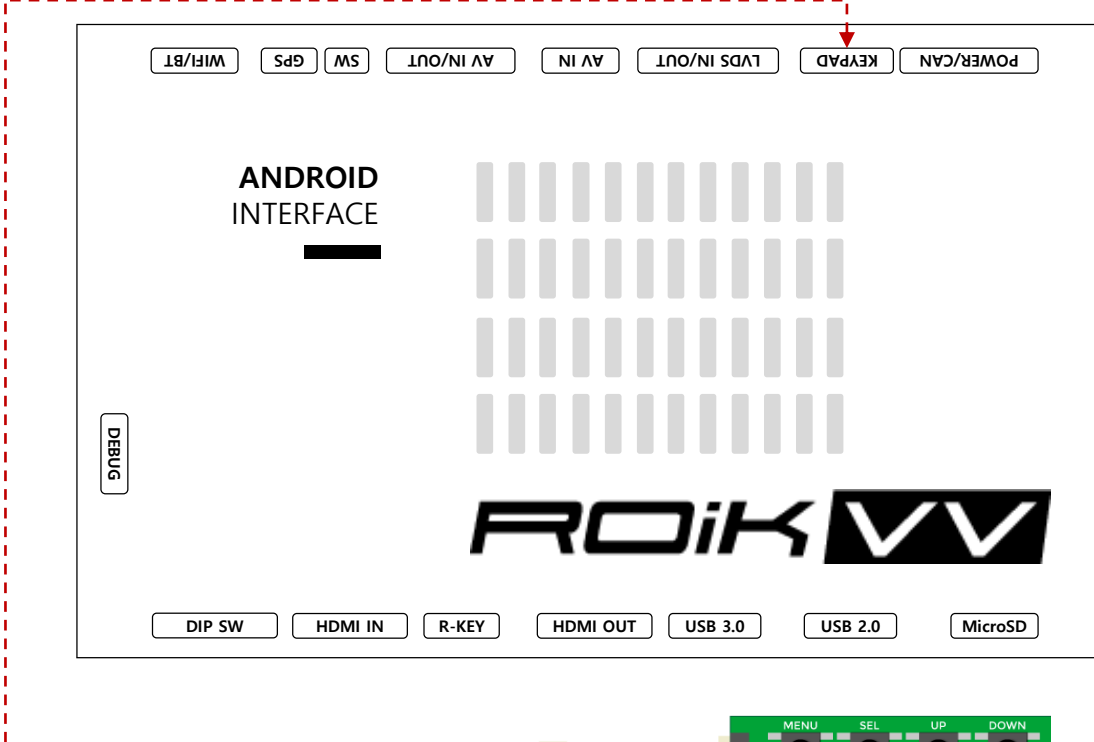

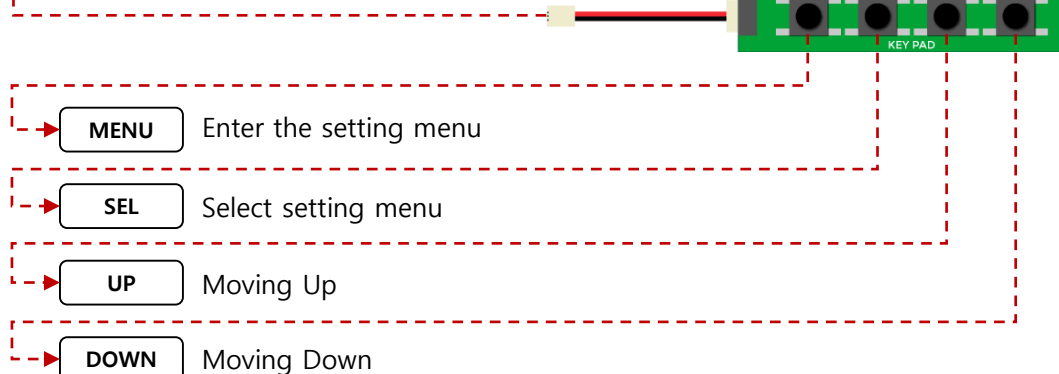

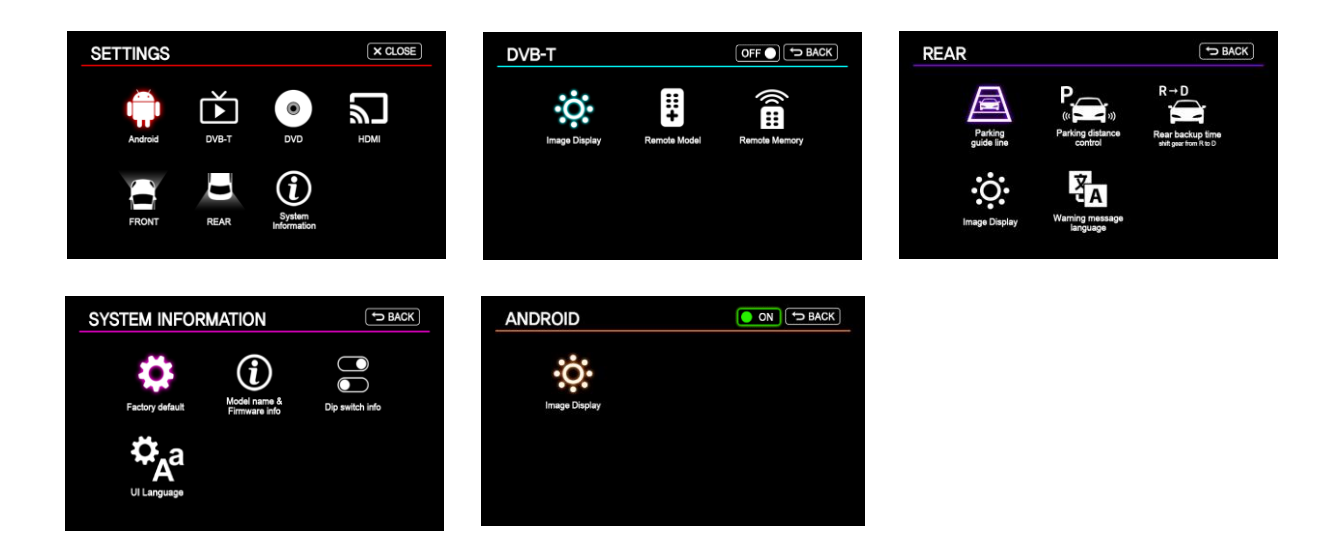

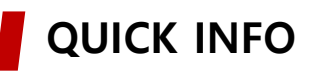

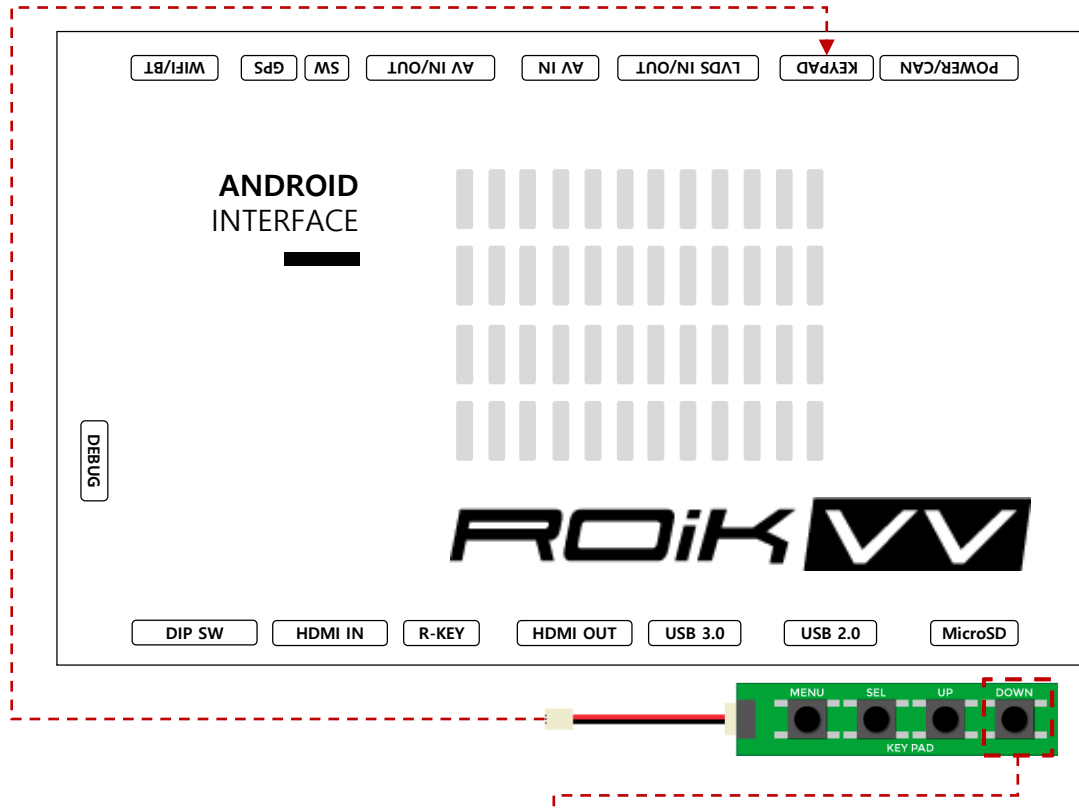

#### **To Enter Quick Info.**

- 1. Press Menu Button to change oem screen to Interface screen.
- 2. Press **Down Button** in the interface screen for 3 seconds.

# QUICK INFO.

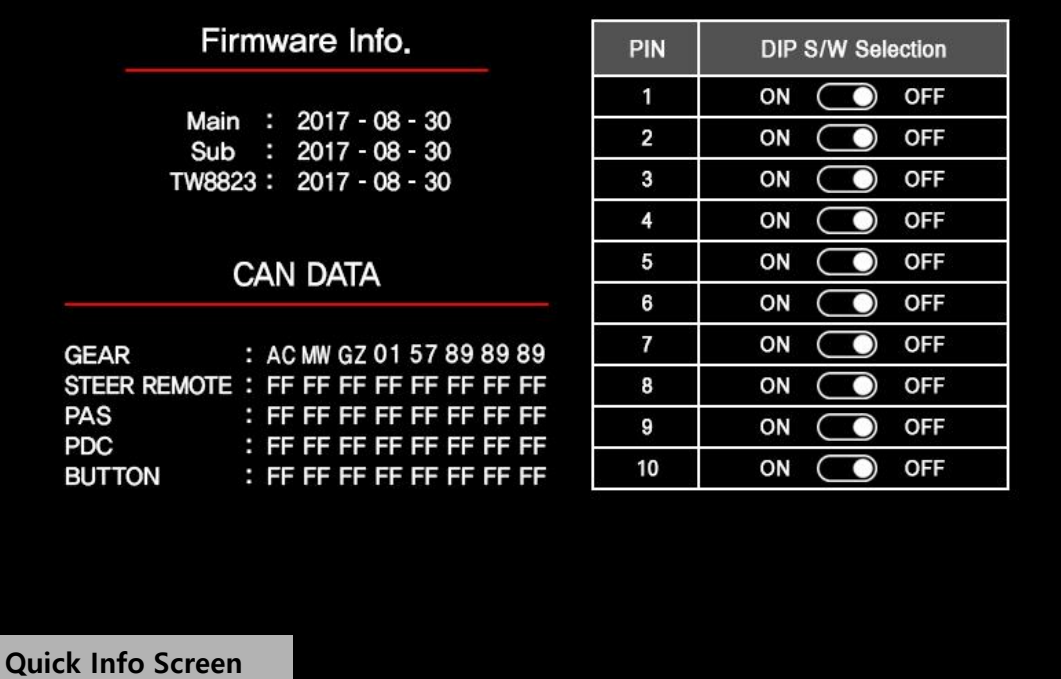